## **RGM-Fiscal Help Guide**

## **Table of Contents**

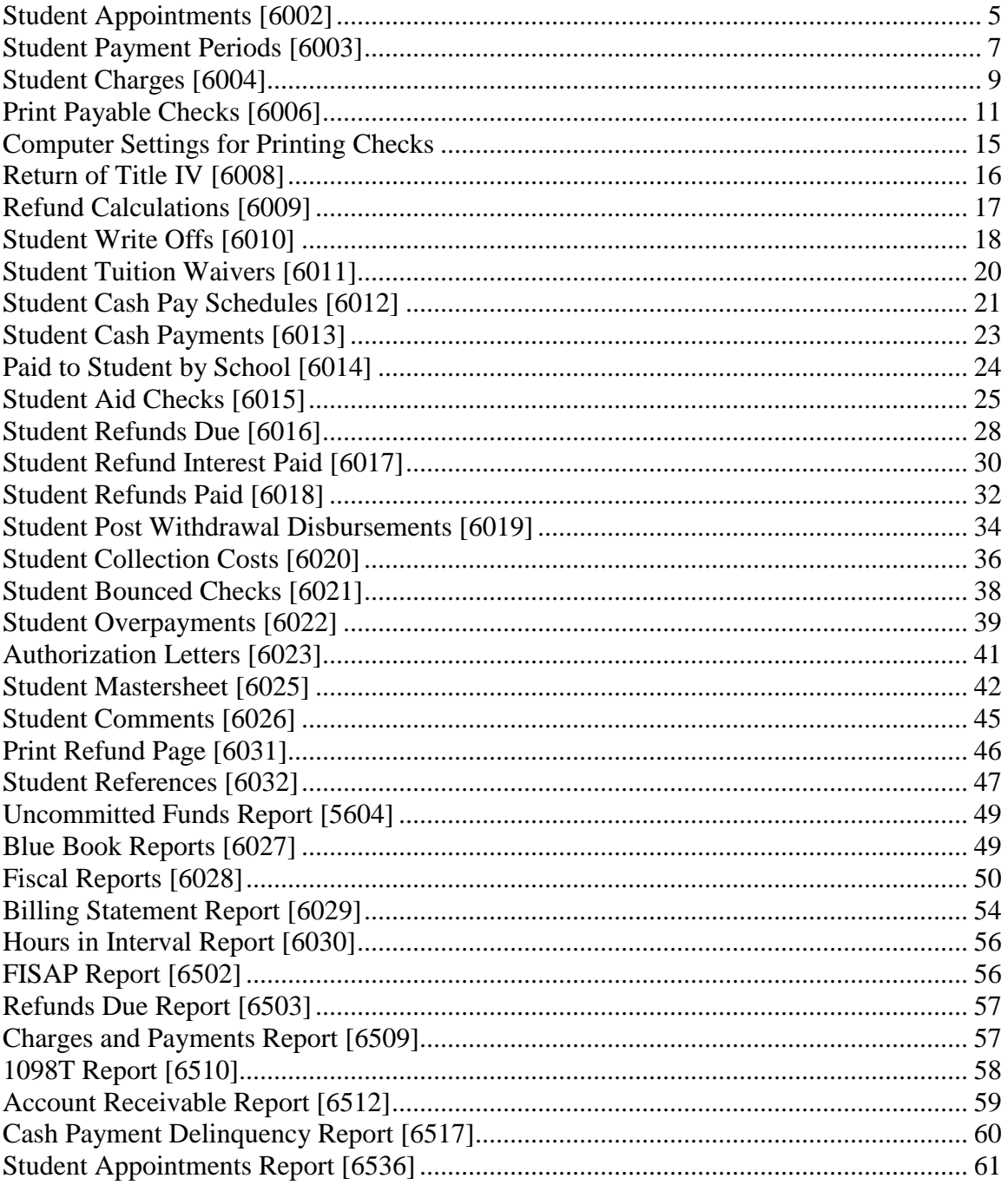

#### **Fiscal Processing Flow Chart**

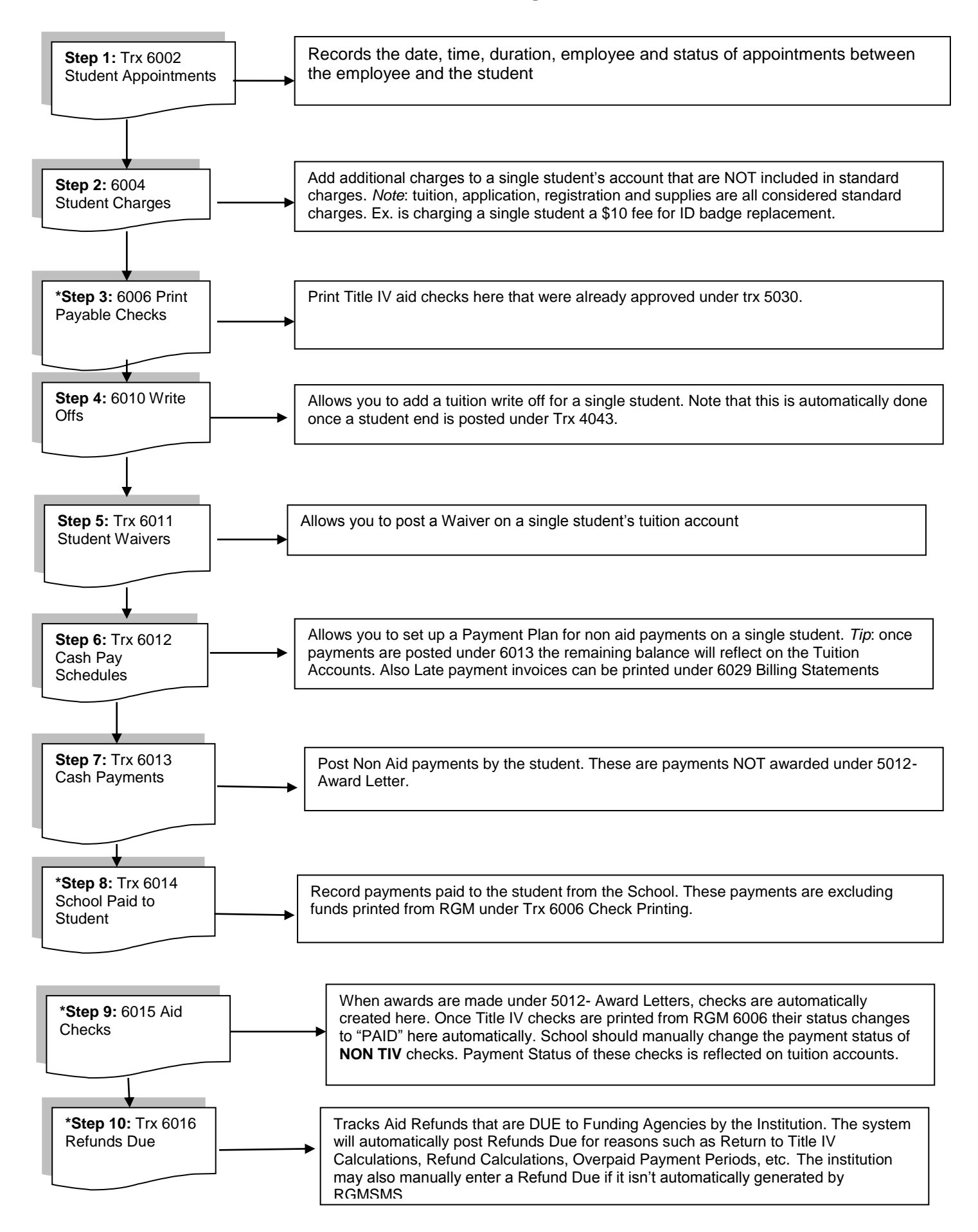

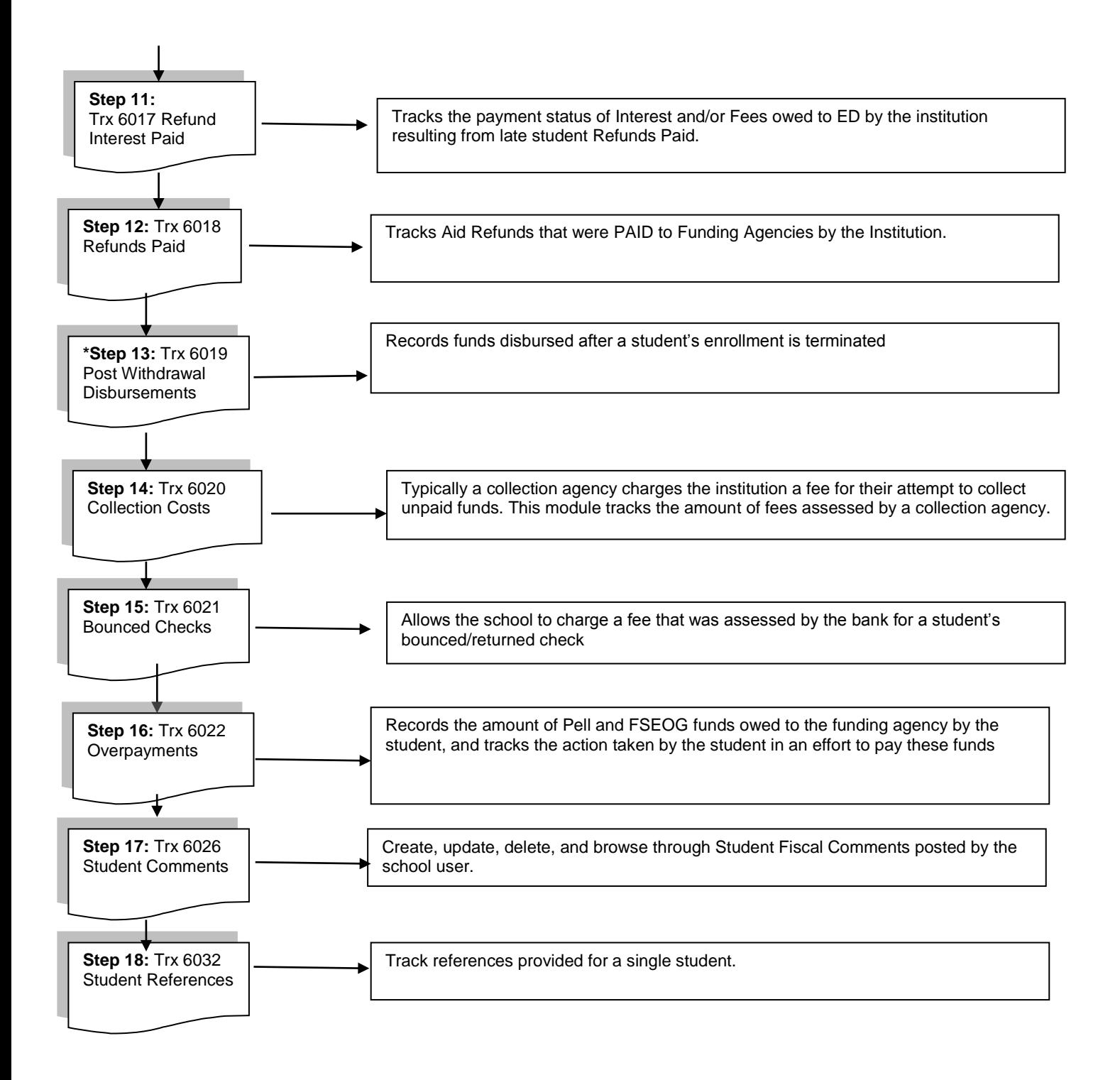

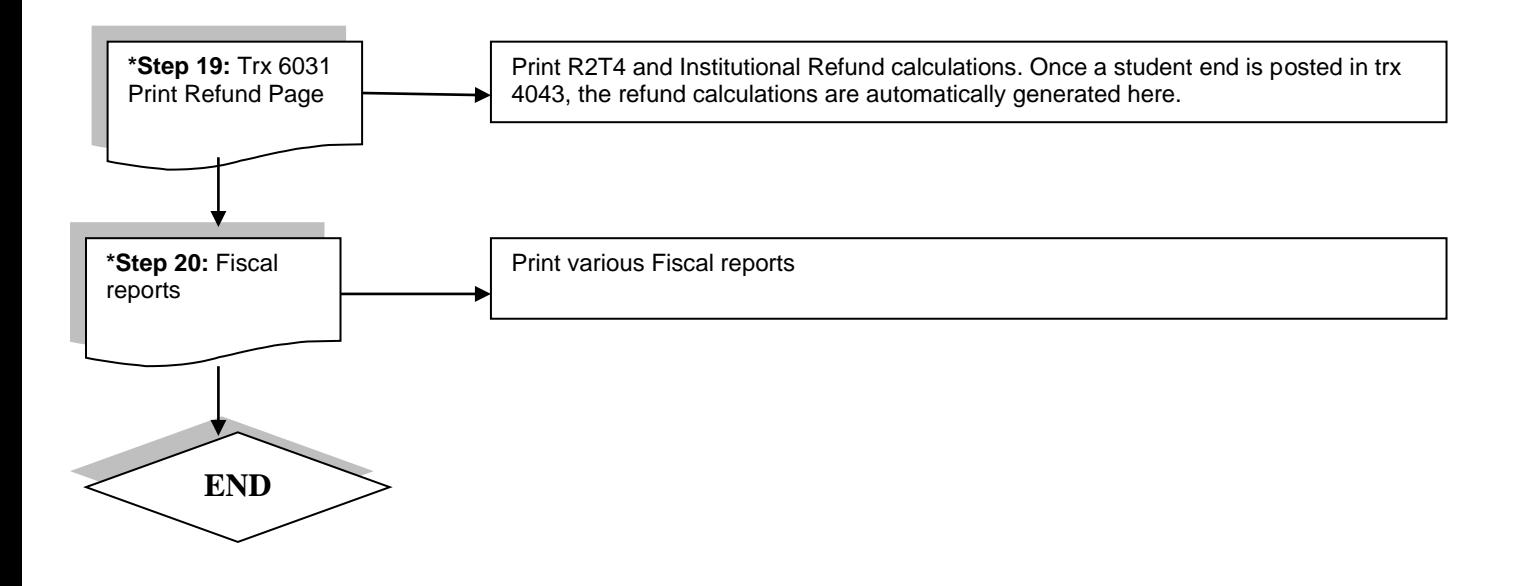

# <span id="page-4-0"></span>**Student Appointments [6002]**

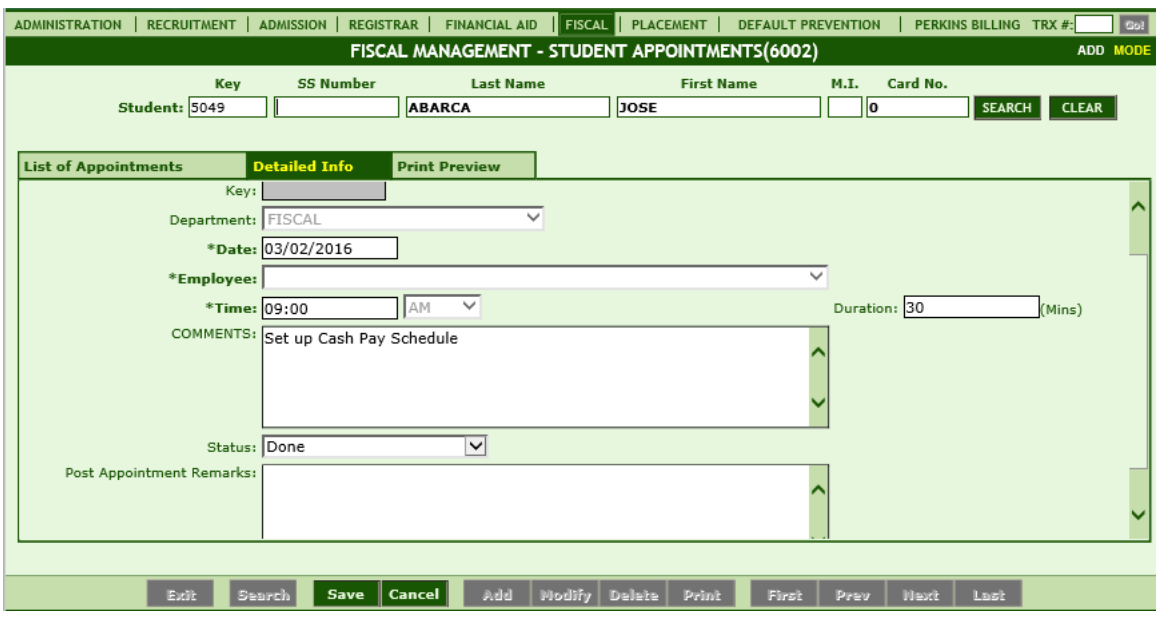

#### **Module Description**

This module tracks the date, time, duration, employee and status of appointments between the employee and the student.

*Note:* Once an appointment STATUS has been selected from the STATUS dropdown field, POST APPOINTMENT REMARKS is the only field that can be modified.

**TIP:** Appointments entered here can be tracked and printed from Student Appointments Report Trx 6536.

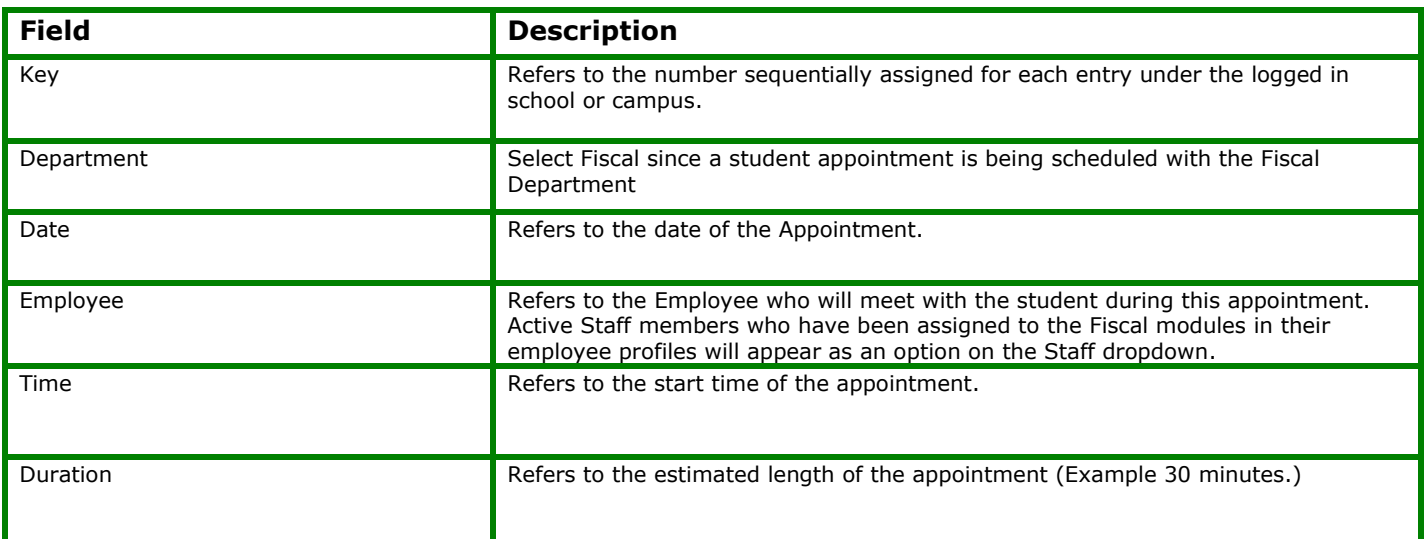

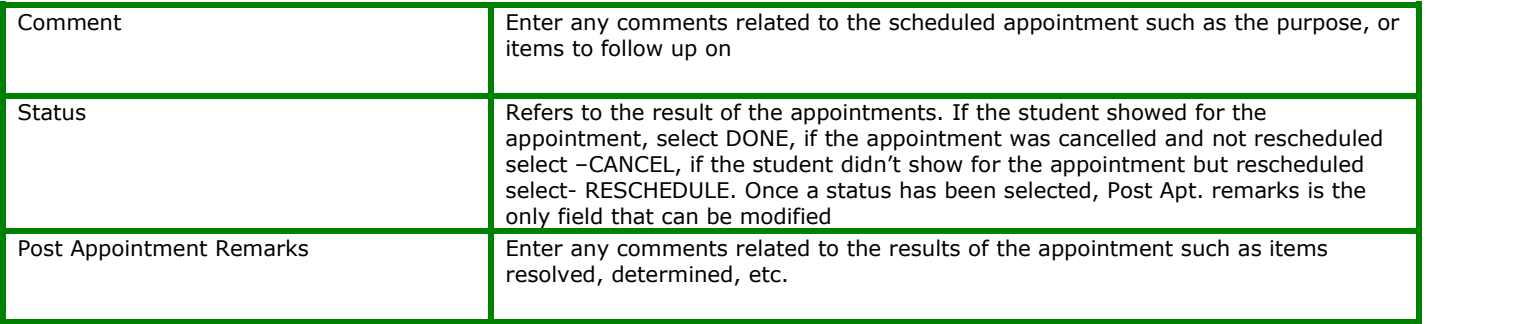

## <span id="page-6-0"></span>**Student Payment Periods [6003]**

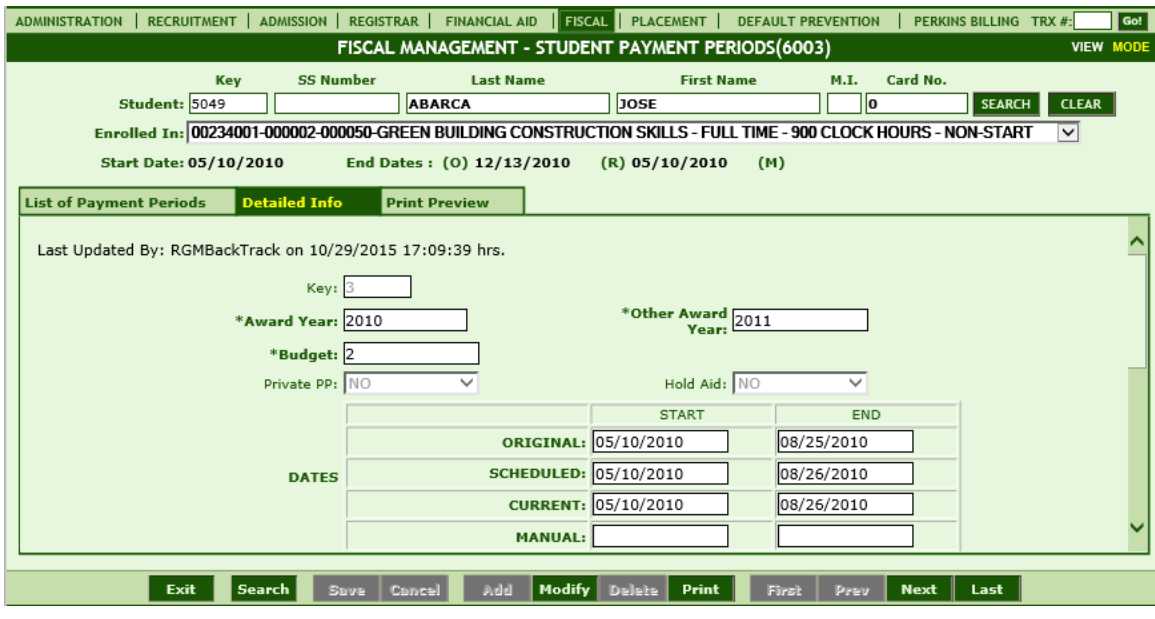

#### **Module Description**

This module is used for viewing automatically generated Student Payment Period data. Most Financial Aid Data (checks, refunds, payments) are affected by any change to the Student Payment Periods. Along with the Budget Schedule, student payment periods are automatically generated when enrollment data is entered or modified in Student Term and Non Term Enrollment modules TRX 3013 or 3014. Most of the data in this module are automatically generated, thus the usage is primarily for data verification and inquiry only; however, the Manual Start and End Date and Hold Aid can be modified by users. By modifying the Hold Aid flag, a user can hold an aid schedule for a particular period. When package calculation is performed, the award for that payment period will not be calculated.

 For Non-Term Schools, the payment period schedule is calculated based on the course length and the number of payment periods of the course. For Term schools, the payment period schedule is basically the term period schedule entered in the Student Term Module TRX 3014.

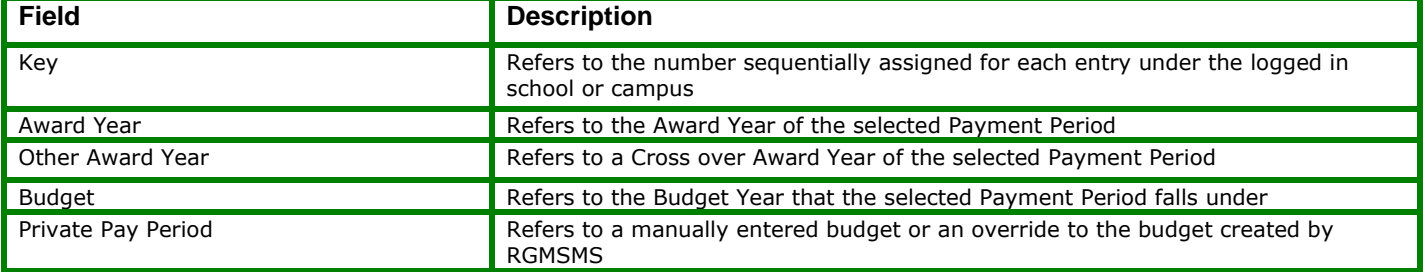

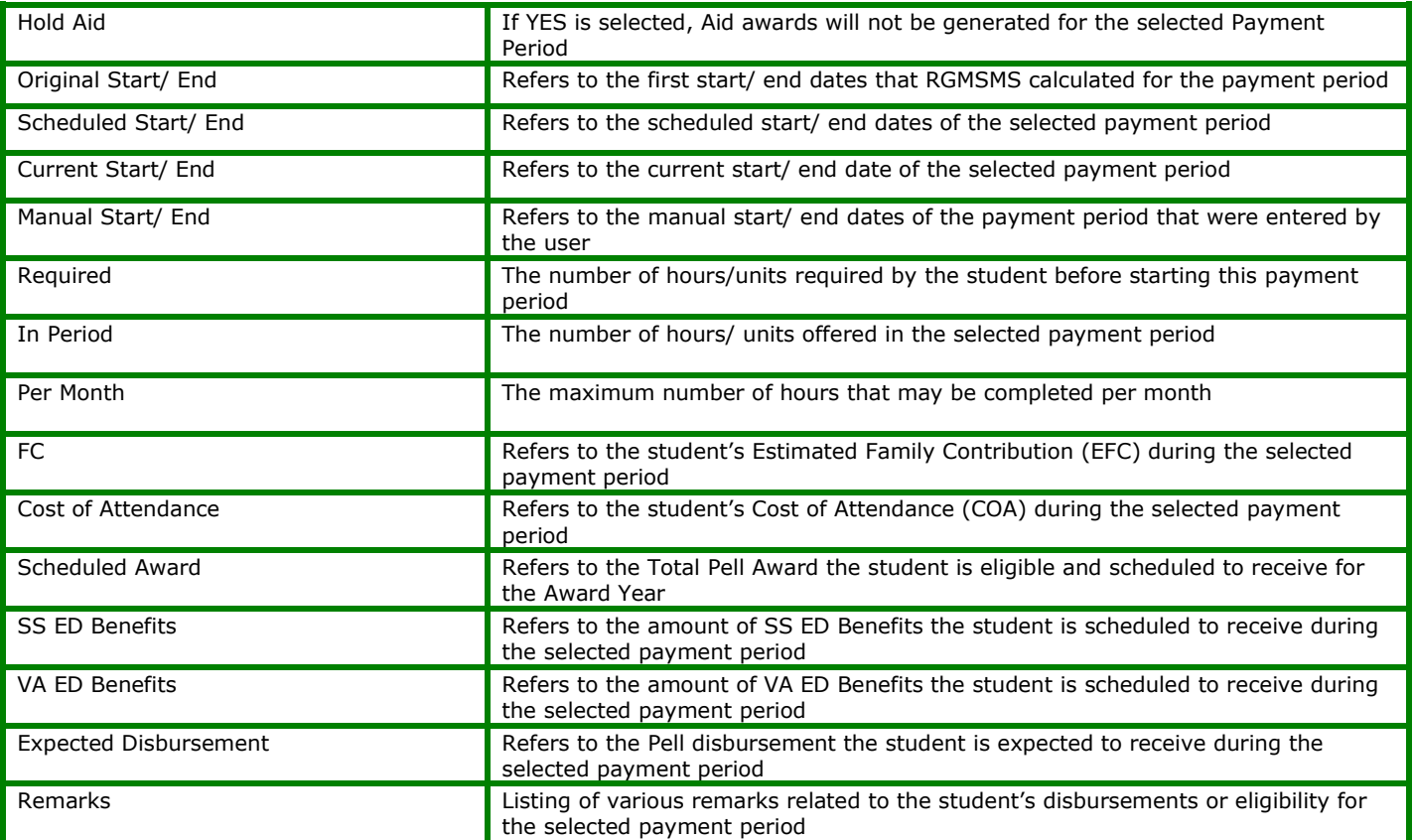

## <span id="page-8-0"></span>**Student Charges [6004]**

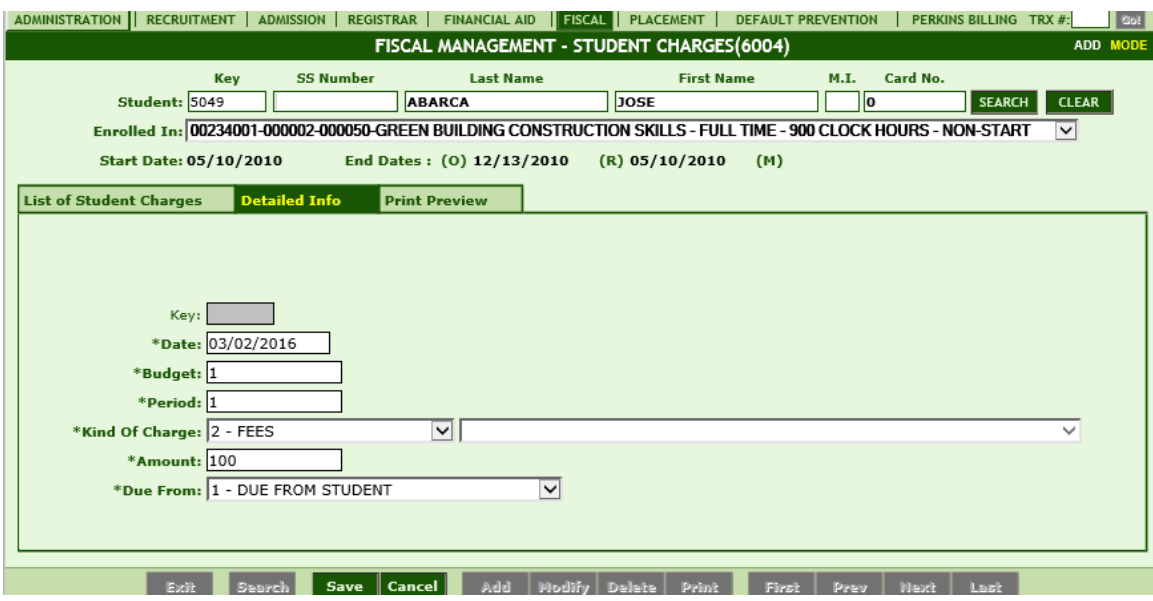

#### **Module Description**

This module enables you to apply charges to an individual student. These charges are in addition to the standard costs of tuition, supplies and fees charged for the program. A user can manually add other charges here such as Uniform, Laboratory Fee, ID, etc that are not flagged as mandatory in TRX 1016 and the charge will only apply to a particular student.

 The types of charges listed here are automatically updated by Charges entered in TRX 1016 (Other Charges Tab.) Once the enrollment record of the student is posted, the "Other charges" flagged as automatic from TRX 1016 are posted here and to the student's ledger card. The charges entered here depend on how the Program Charges are entered by the school in TRX 1016. Tuition, Fees and Supplies are normally standardized for a program and apply to all students in that program; therefore, they are typically entered in TRX 1016 and flagged as "mandatory" and are not entered here.

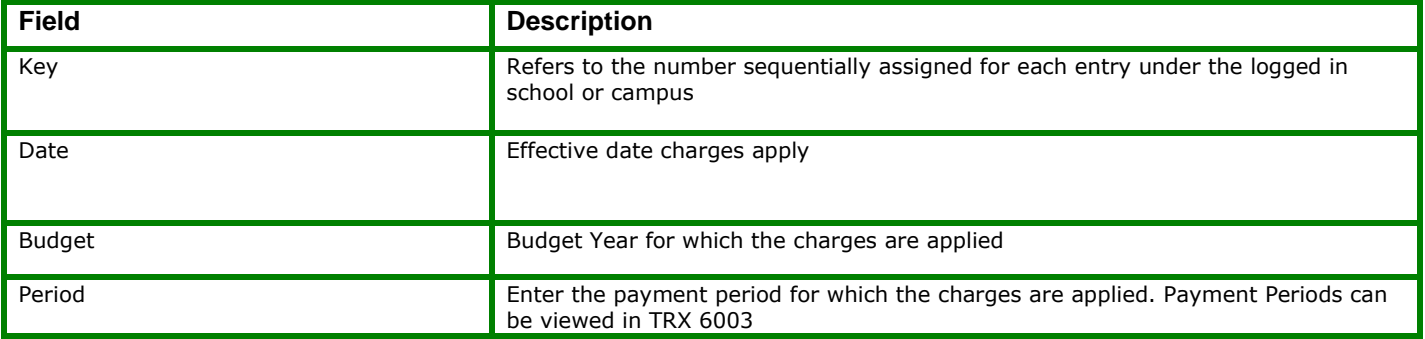

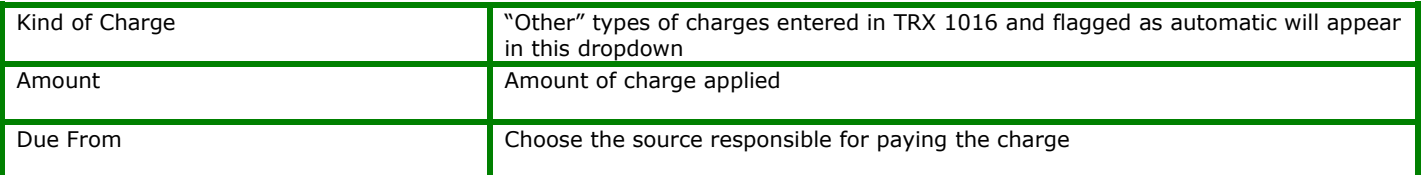

## <span id="page-10-0"></span>**Print Payable Checks [6006]**

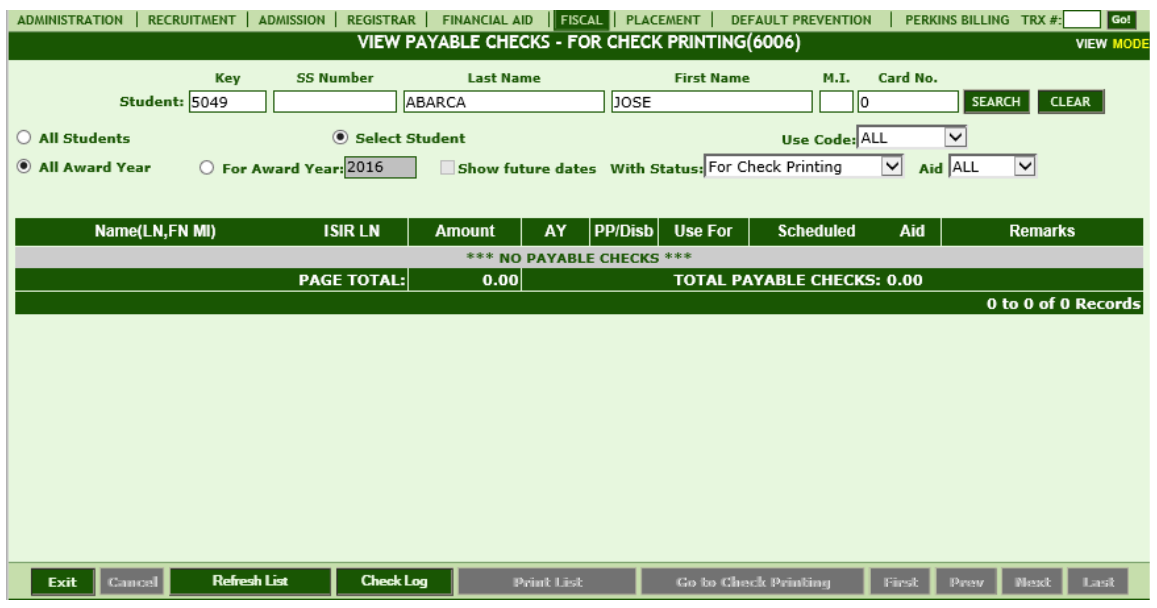

#### **Module Description**

This module allows you to print Aid Checks or Vouchers that were previously "Approved" and "Forwarded to Accounting" by Financial Aid. When Payable Checks or Vouchers are printed, the Aid Checks Module, Student Tuition Accounts and other related accounting records are automatically updated to reflect these checks as PAID.

- Page Margins should be set to a specific setting before printing checks or vouchers. See instructions below for print settings.
- Before checks are payable and appear in this module for check printing, they must first be approved and FORWARDED to ACCOUNTING by Financial Aid in the Check Processing Module TRX 5030.

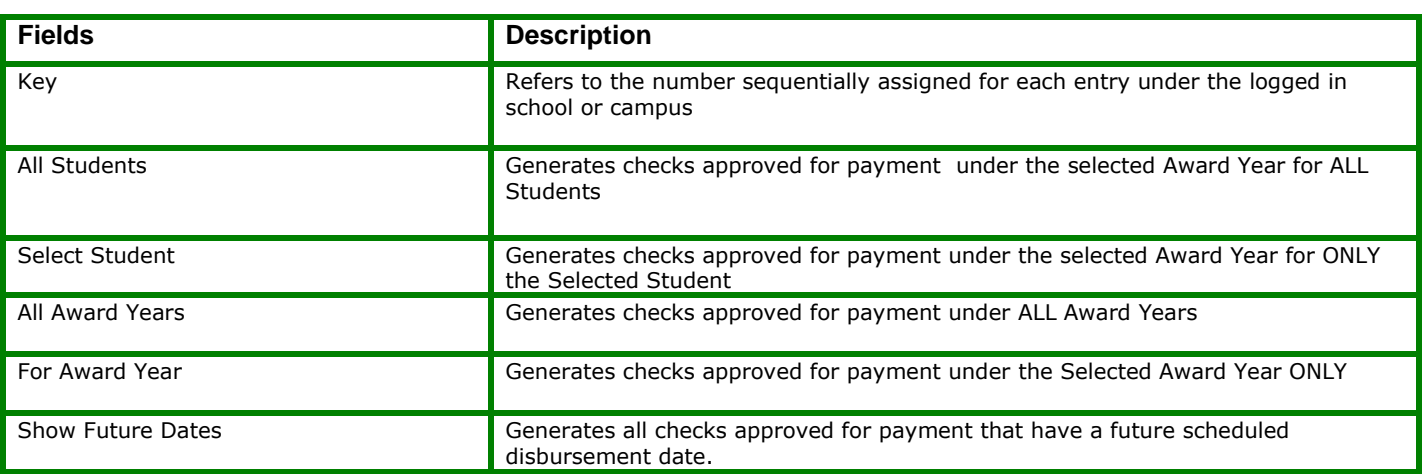

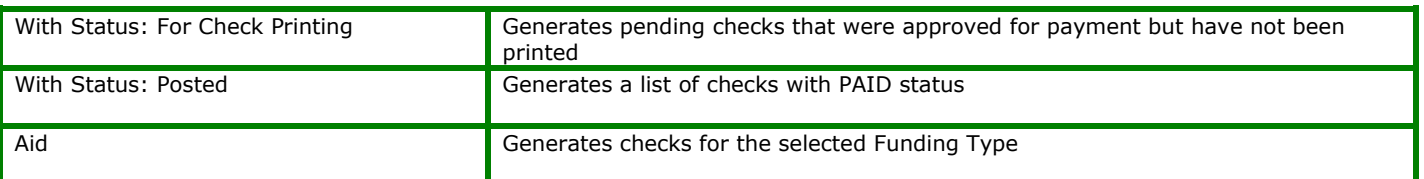

#### **PRINTING CHECKS**

**1.** If there are existing checks previously approved by Financial Aid and FORWARDED TO ACCOUNTING, the screen to display will list ALL payable checks from the current Award Year for ALL STUDENTS. You may select to only view specific checks by entering an **Individual Student** and/or selecting a specific **Type** of Aid from the AID dropdown box.

*TIP:* Selecting **SHOW FUTURE DATES** will list checks that were approved and forwarded to Fiscal by FA and have scheduled payment dates in the FUTURE.

#### **2.** Click **Go To Check Printing**.

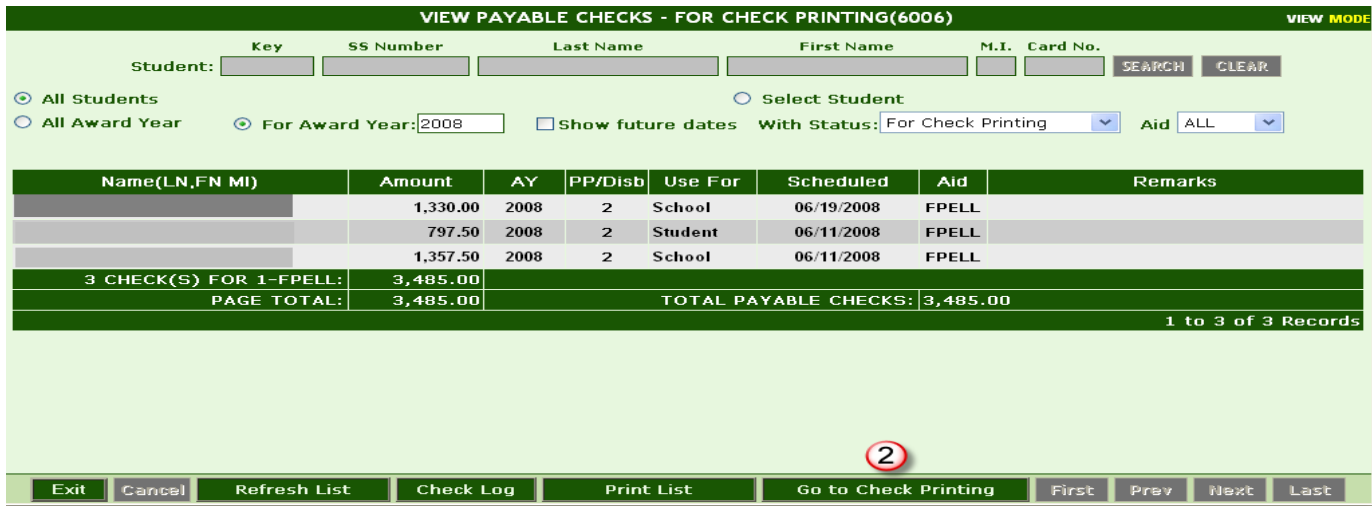

**3.** The screen to display is **Check Settings**. Here the number of the Last Check printed will automatically display along with Today's Date. Fill in: the **Check Number** you wish to start printing with. Click **Process Check.**

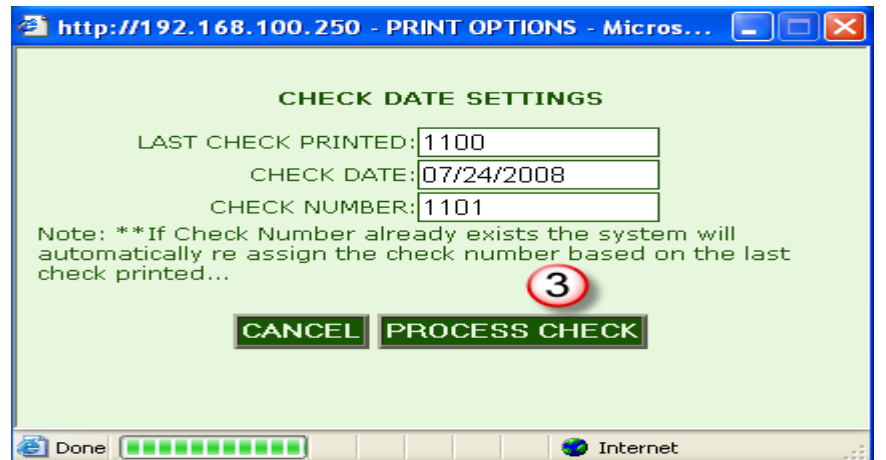

**4.** Select the checks you wish to print by selecting the small box located in the upper left hand corner, or specific checks by selecting the small box located to left of each student's name. Click **Check Preview.**

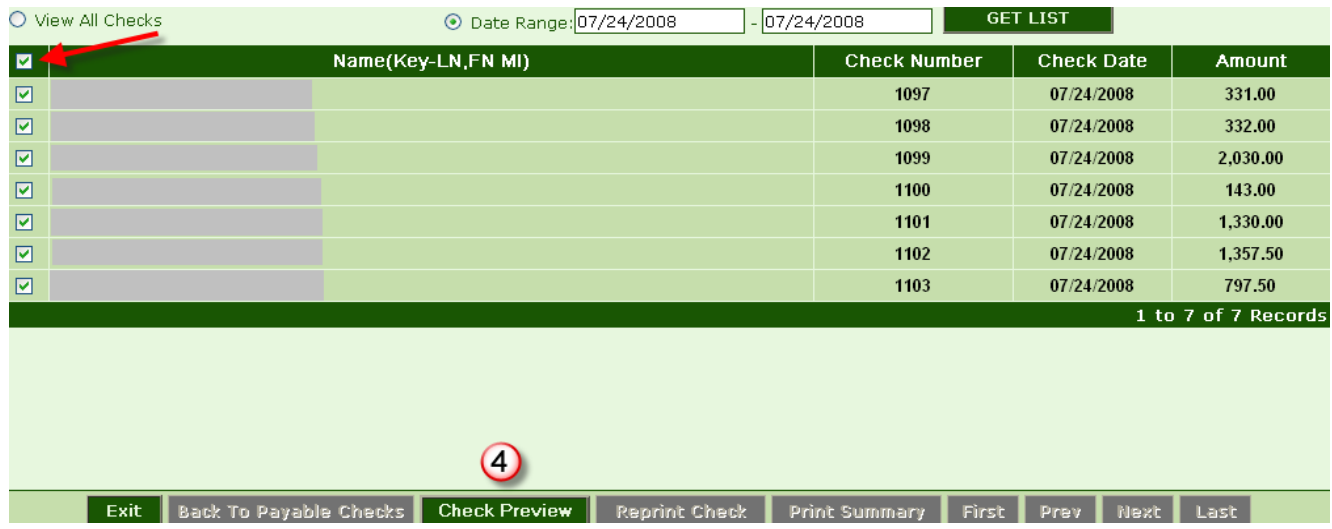

- **5.** A preview of the check will display. Ensure your Page Margins are properly set as per the check printing steps below.
- **6.** Complete the Cash Request Form and fax to RGM at (323)730-8701 Att: Felicita. When the funds are processed an E-Payment and Students' Roster will be sent to the school.

#### **REPRINTING CHECKS**

- **1. [6006] Print Payable Checks.**
- **2.** Enter the **Award Year** in the "For Award Year" field at the top.
- **3.** Select **Posted** in the "With Status" dropdown at the top.

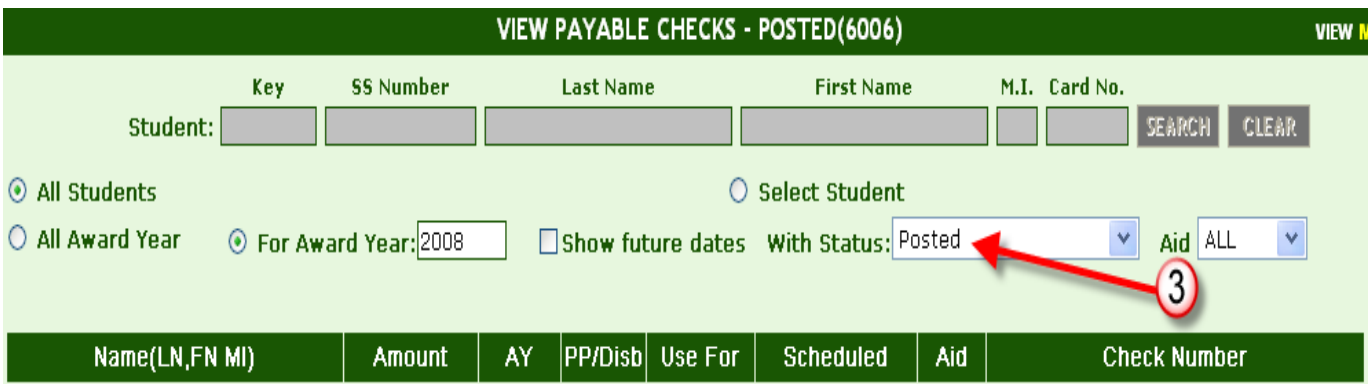

- **4.** You may leave the **Aid** dropdown defaulted to **ALL**, or select a **Specific Type of Aid.**
- **5.** After the list of posted checks appear, Click the **Go To Check Printing** Button at the Bottom.

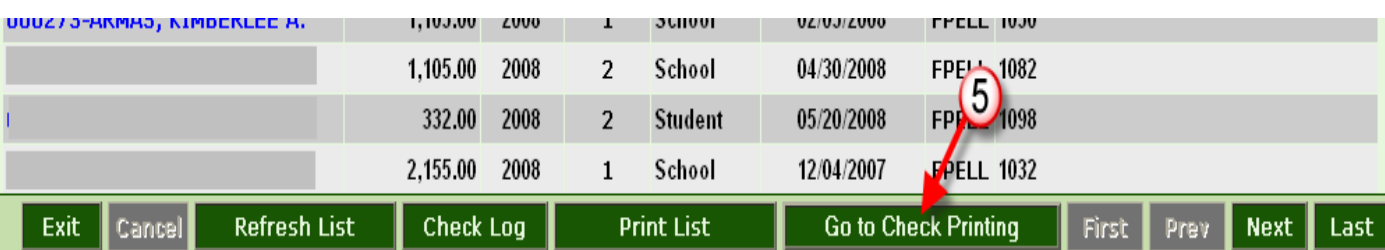

- **6.** You may click "View All Checks" or click **Date Range** and enter a **Specific Date Range** of when the checks were printed.
- **7.** Click **Get List.**

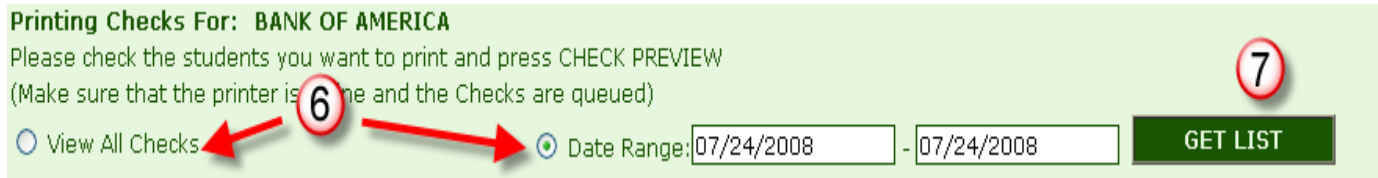

- **8.** Select the checks you wish to print and click the **Check Preview** button **OR** avoid selecting individual checks and click the **Reprint Check** button and enter a range of **check numbers.**
- **9.** Click **Check Preview.**

**10.**Click **Print.**

## <span id="page-14-0"></span>*Computer Settings for Printing Checks*

We do recommend Mozilla Firefox but you are still able to use Internet Explorer to print checks. The reason we recommend Mozilla Firefox is because they use a standard process when making any updates to their program. On the other hand, the updates from Microsoft on the different versions of Internet Explorer are not standard, which may cause many compatibility issues.

Below we have provided the instructions for both browsers.

- 1) First click on FILE on your menu bar on the Browser you are using i.e. Firefox, Internet Explorer etc.
- 2) Next go to PAGE SET UP.
- 3) The printer you are using will determine the margins you will need. The margins displayed when you open page setup are only a starting point, you may have to adjust the margins for proper alignment. A good base setting when using Mozilla Firefox may be to set the Top, Left and Right margins to 0.3 and Bottom margin to 0.0

Browser and Printer combination may require you to adjust your margins.

- 4) Remove checkmark on the little box-shrink to fit
- 5) Set to Portrait and Letter
- 6) Remove all headers and footers

Note: Checks and vouchers may have a slightly different alignment. We recommend you follow the steps above for checks or vouchers On the following pages we show you an example what areas you need to work with in the page set up.

First image shows an example of the page set up screen using Mozilla Firefox as your browser. The second image shows an example of possible margin settings for Mozilla Firefox- Again, you may need to adjust the margins.

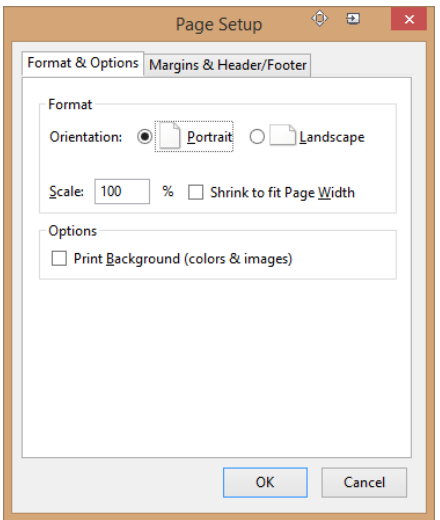

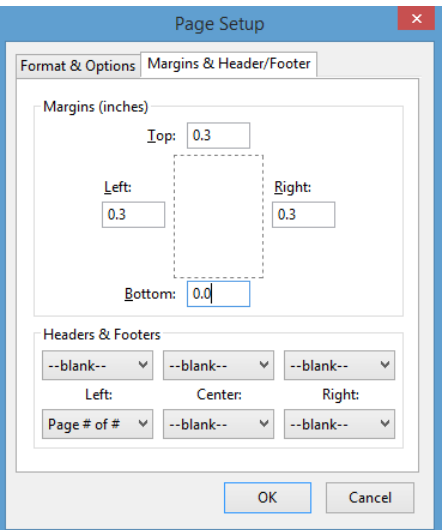

## <span id="page-15-0"></span>**Return of Title IV [6008]**

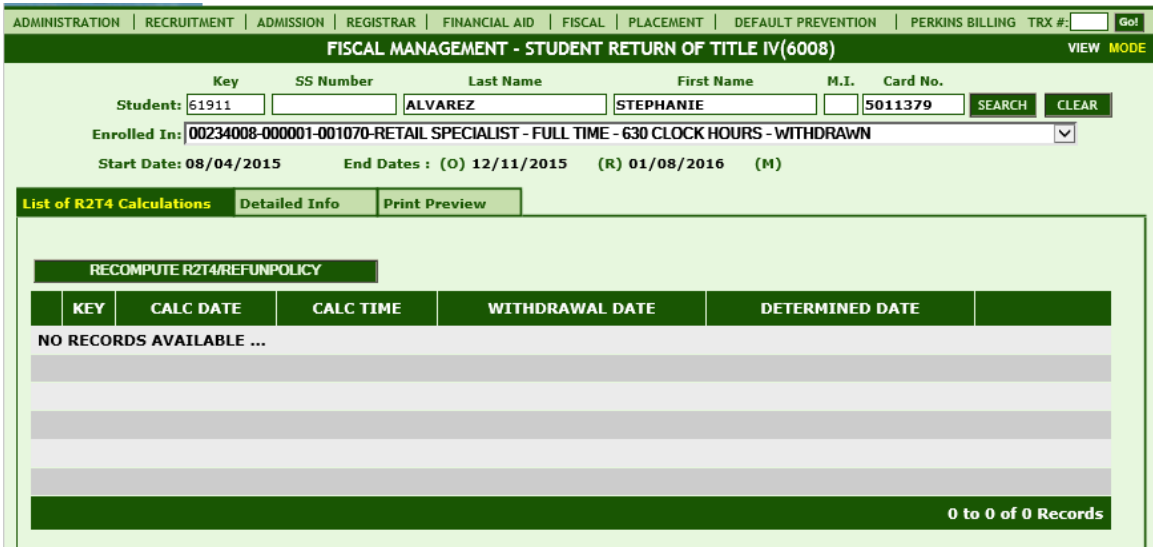

#### **Module Description**

This module archives multiple Return of Title IV calculations (R2T4). Each time a student record is modified in a way resulting in a recomputed R2T4 calculation, a copy of the version/calculation is modified in a way resulting in a recomputed R2T4 calculation, a copy of the version/calculation is available here. You may also manually recalculate R2T4 by clicking the "recompute R2T4 Refund Policy" button.

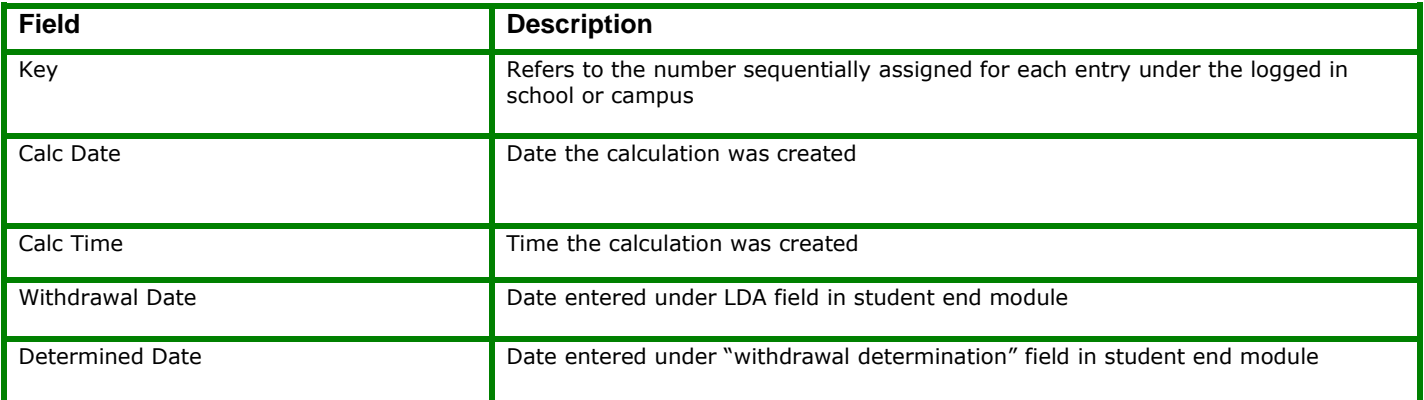

## <span id="page-16-0"></span>**Refund Calculations [6009]**

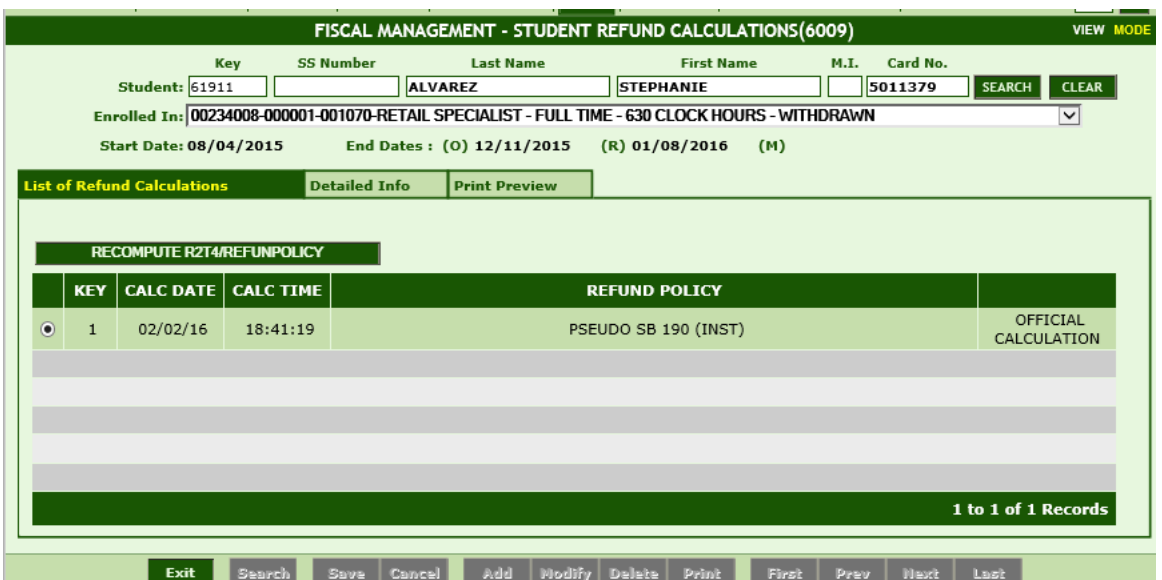

## **Module Description**

This module archives all Refund calculations as required by school refund policy (not R2T4). Each time a student record is modified in a way resulting in a recomputed refund calculation, a copy of the version/calculation is available here. You may also manually recalculate refund calculations by clicking the "recompute Refund Policy" button.

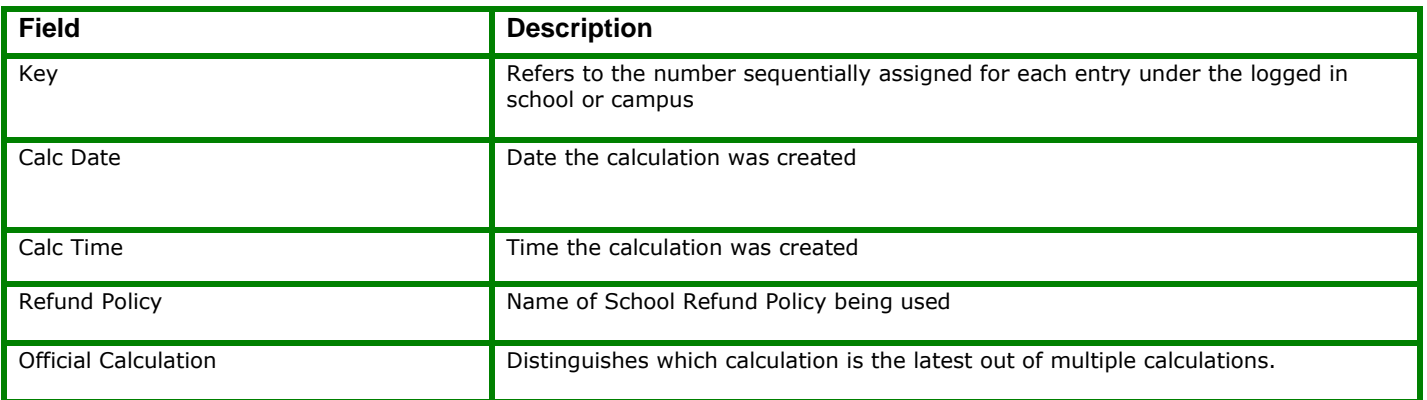

## <span id="page-17-0"></span>**Student Write Offs [6010]**

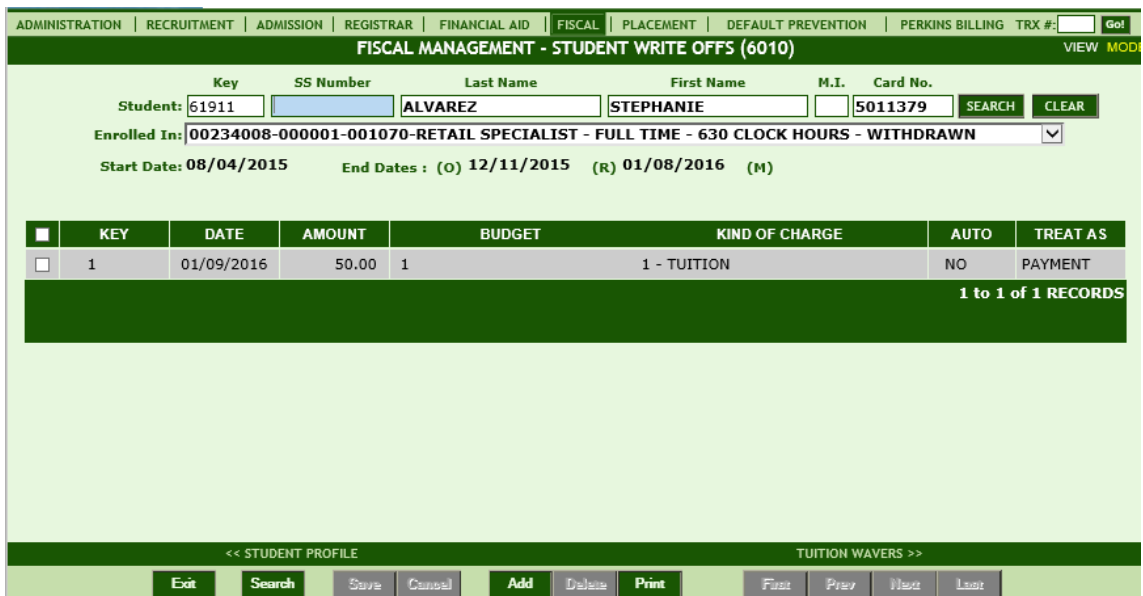

#### **Module Description**

This module records the difference between the amount charged to the student's tuition account and the amount the institution is entitled to keep per the refund policy calculation. When a termination is posted, RGMSMS will automatically perform the refund calculations based on Return to Title IV and State and Institutional refund policies. After the calculations are performed, the unearned tuition (amount the institution is NOT entitled to keep) will automatically appear as a Write Off, and the reduction will be reflected on the student ledger card and other related reports. The balance outstanding (amount owed by the student) is the responsibility of the institution to collect, if the collection does not take place, the institution may manually add a Write Off to eliminate the outstanding balance.

TIP: If a student is re-enrolling and you wish to Write Off the previous enrollment balance, post this in "Write Offs" under the previous enrollment.

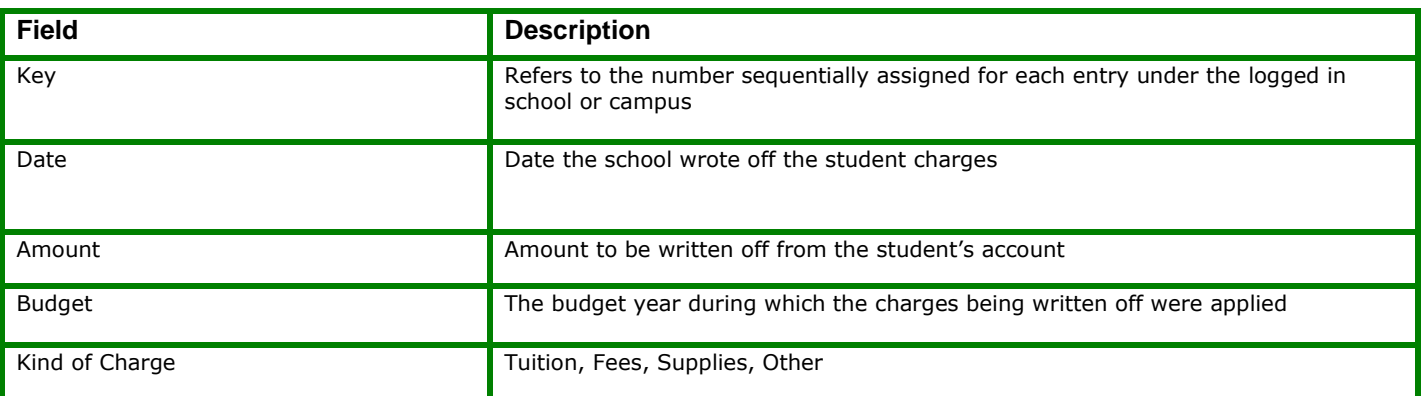

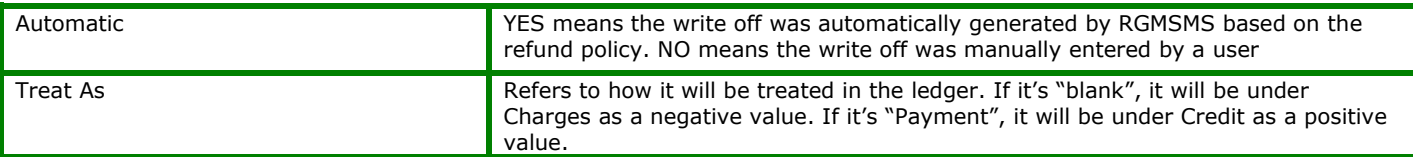

## <span id="page-19-0"></span>**Student Tuition Waivers [6011]**

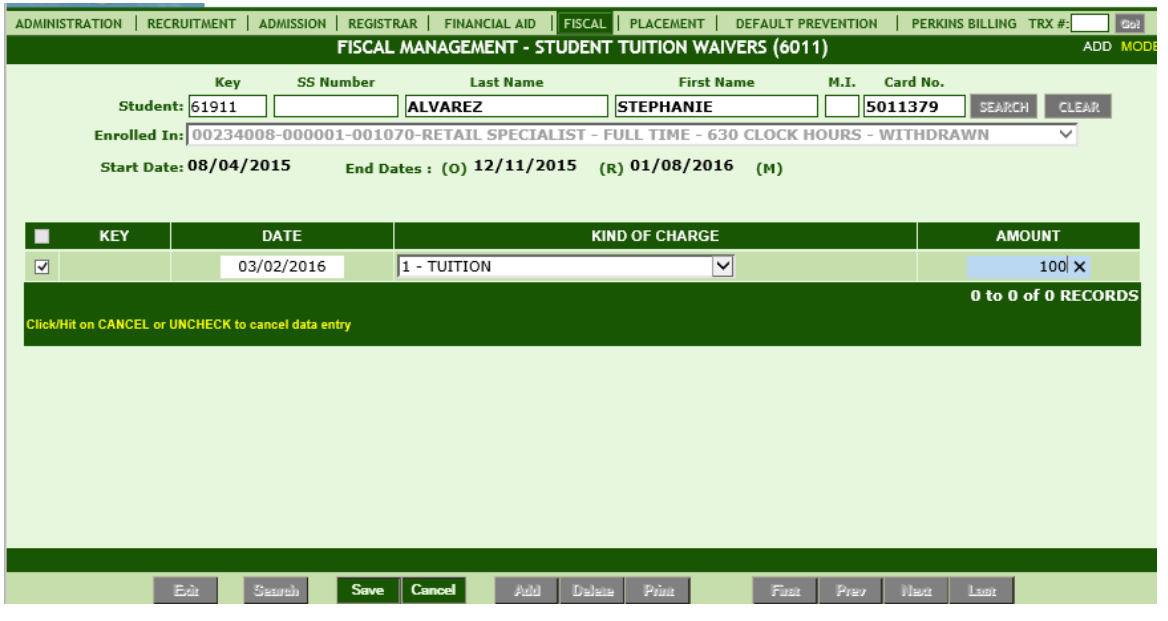

## **Module Description**

This module records Tuition Waivers entered manually by the institution for an individual student. Types of transactions entered here are Waivers pertaining to Tuition, Fees, Books and Supplies. RGMSMS will recognize that entry by reducing the charges of the initial specified charge applied to the student's tuition account, and the reduction will be reflected on the student ledger card and on other related reports.

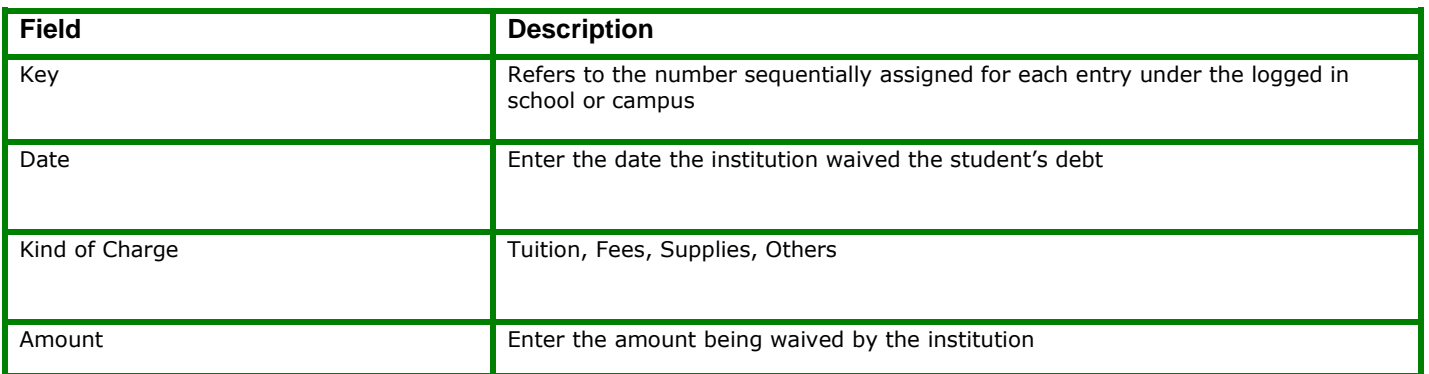

## <span id="page-20-0"></span>**Student Cash Pay Schedules [6012]**

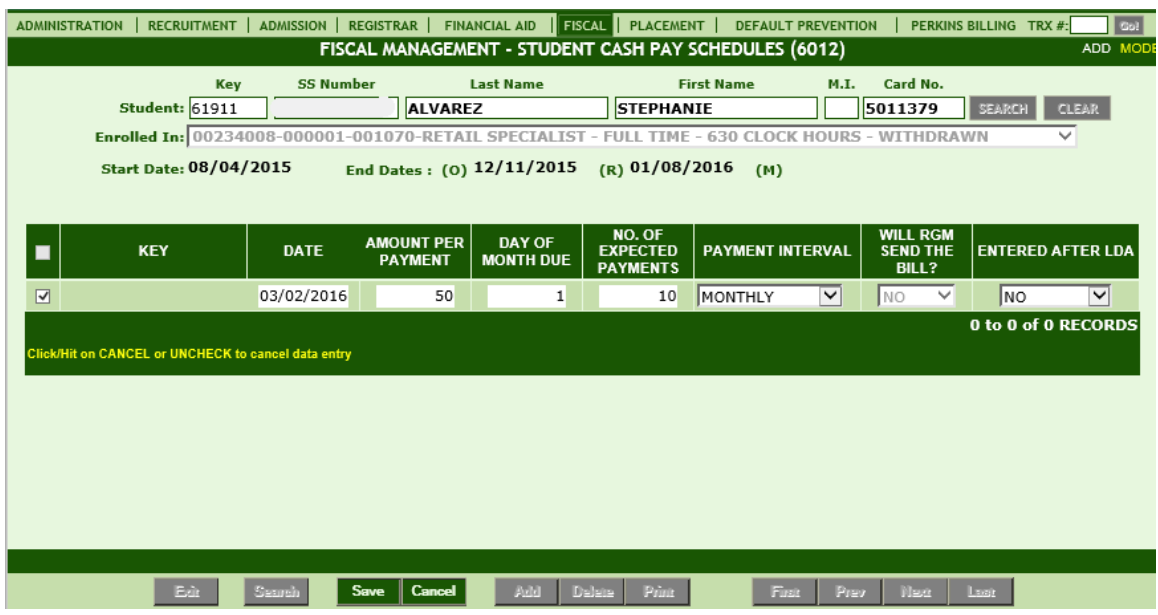

#### **Module Description**

This module allows institutions to manually enter a schedule of tuition payments owed to the institution by an individual student. The Cash Pay Schedules entered here are reflected as "Funds to be Paid" on the student's tuition account. Cash Pay schedules do not include expected Financial Aid Checks such as Pell Grant and Title IV Loan checks, rather a schedule of payments that will be paid directly from the student or third party in the form of cash, check, or credit card. When these payments are received, they are posted in the Cash Payments module, and are automatically credited to the student's tuition account, resulting in an automatic deduction from the amount of "Funds to be Paid" on the tuition account.

- In the field asking "Will RGM send the bill?" select **NO** if the institution chooses to handle the invoicing in-house. If the institution prefers RGM to send the bill(s), select **YES**, and inform your RGM customer service representative. Additional Fees will apply if RGM handles the invoicing.
- After saving the Cash Pay Schedule, the Expected Payments are reflected as FUNDS TO BE PAID on the student's tuition account, billing statements and other related reports.

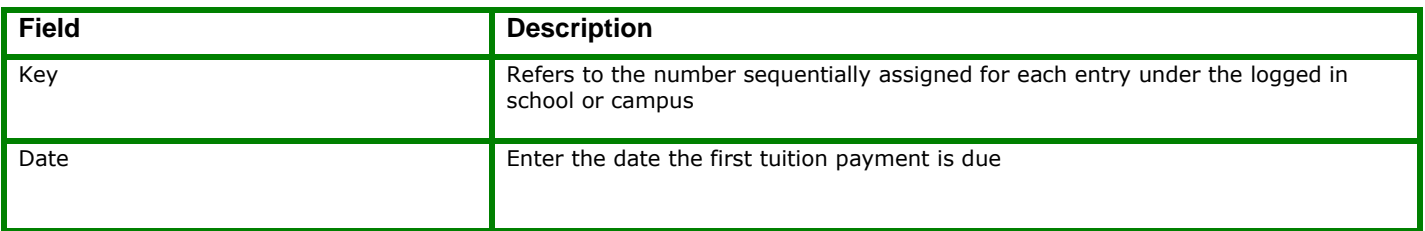

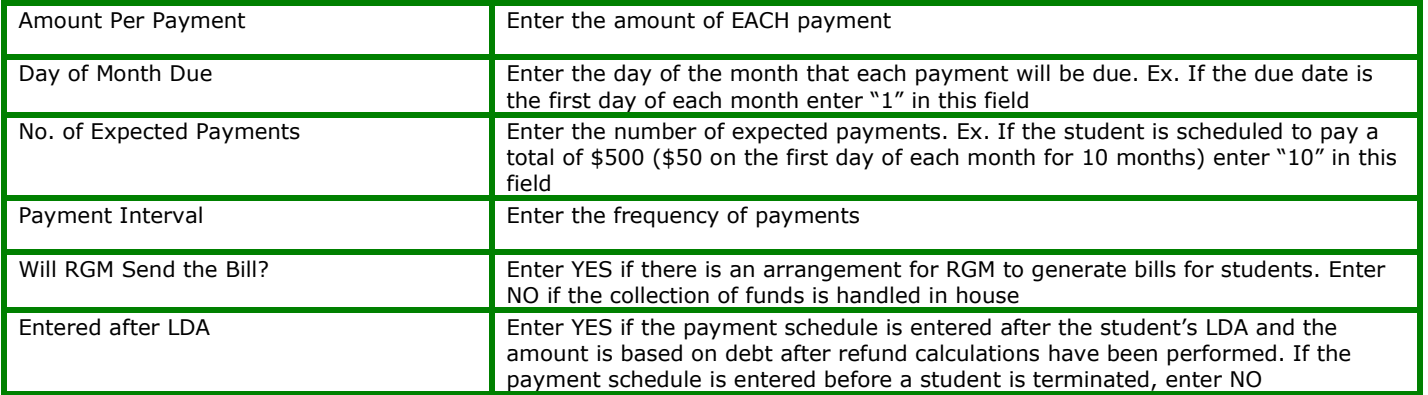

## <span id="page-22-0"></span>**Student Cash Payments [6013]**

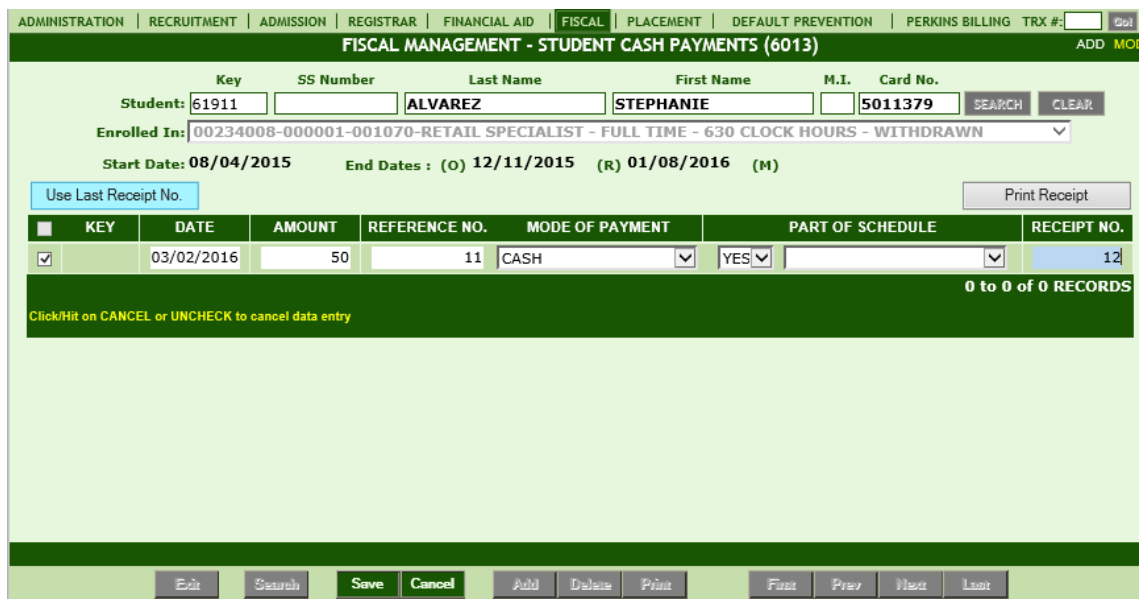

#### **Module Description**

This module allows institutions to manually post tuition payments paid to the institution on behalf of an individual student, and print the transaction posting as a receipt of payment. Forms of Payment entered here include cash, check, or credit cards, typically received directly from the student or non Title IV third party (Financial Aid payment received, such as Pell Grant and Title IV loan checks, are not entered here.) Payments posted here are automatically posted as credits to the student's tuition account.

 If a payment is part of a Cash Payment Schedule entered in the Cash Pay Schedule module TRX 6012, select YES from the "Part of Schedule" dropdown box and the payment amount will automatically be removed from the "Funds to be Paid" section of the tuition account.

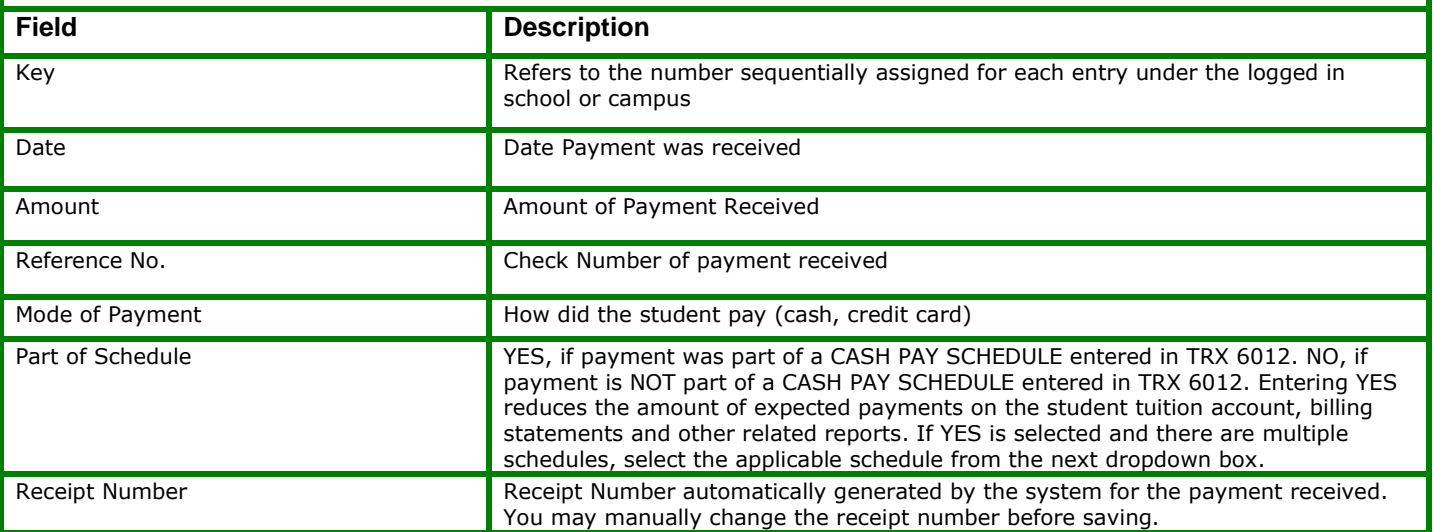

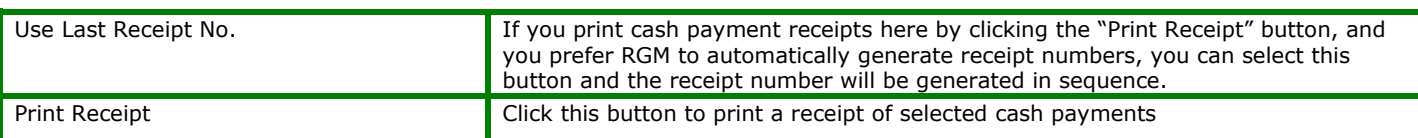

# <span id="page-23-0"></span>**Paid to Student by School [6014]**

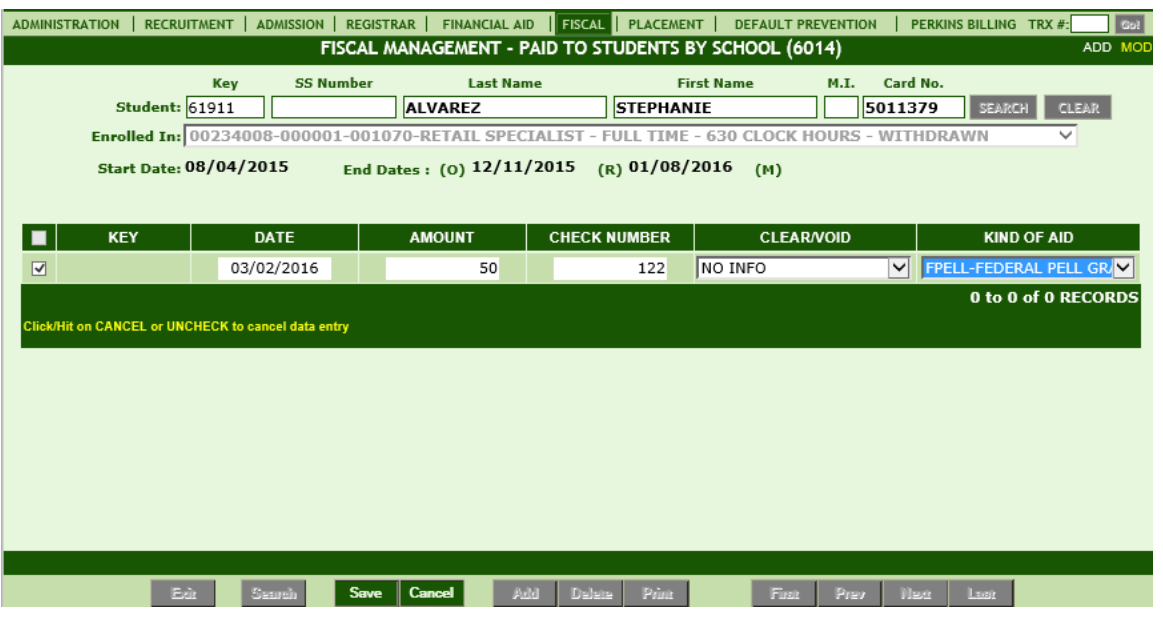

## **Module Description**

This module allows institutions to manually post checks paid to the student by the school. Payments posted here are automatically reflected on the student's tuition account as a deduction to School Credits thus increasing the student's balance.

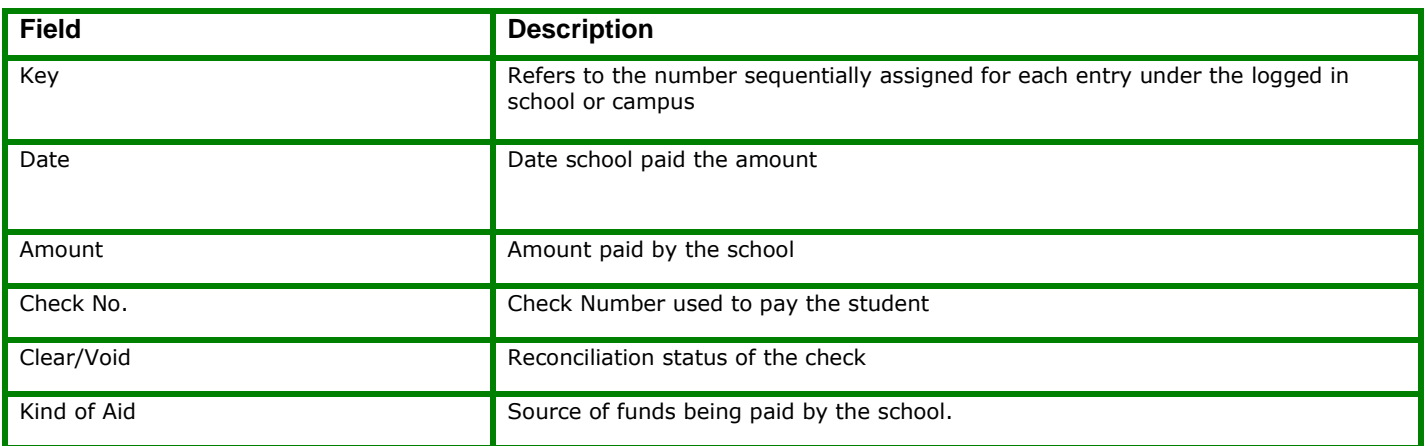

## <span id="page-24-0"></span>**Student Aid Checks [6015]**

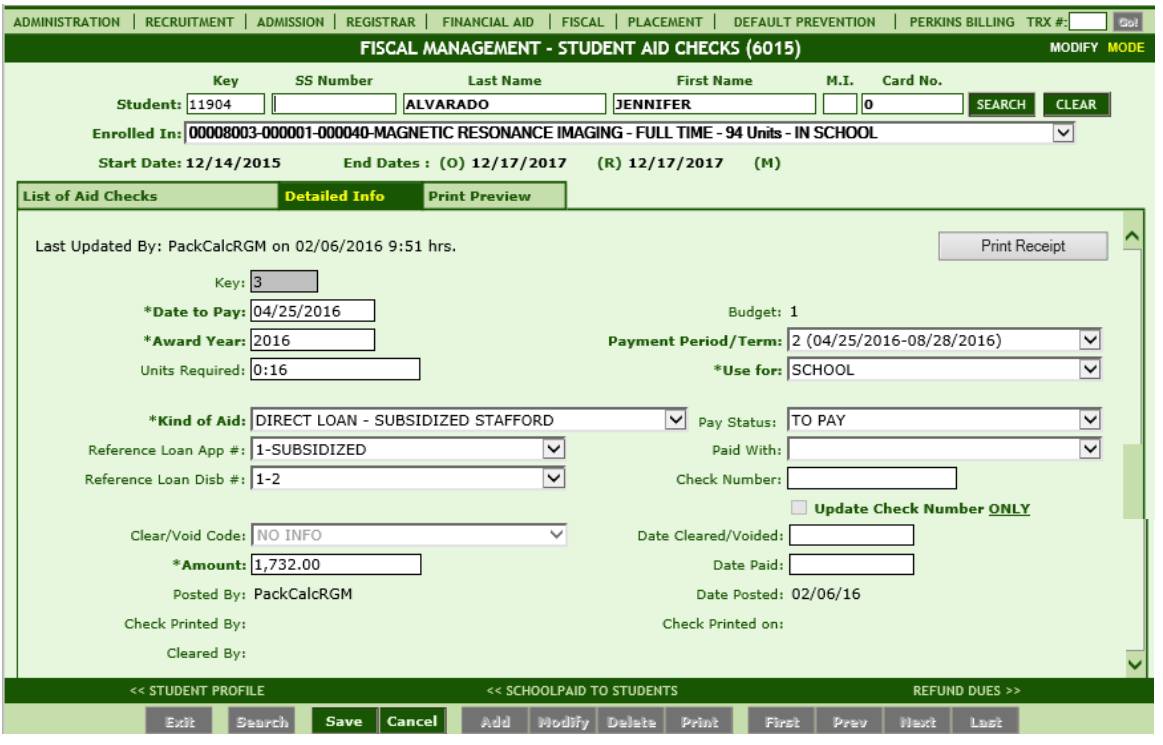

#### **Module Description**

This module records the payment status of Aid checks for an individual student. When Aid is awarded in the Financial Aid Awarding and Packaging module Trx 5012, RGMSMS automatically creates the scheduled Aid Checks corresponding to the types of aid and award amounts. For Title IV aid, the status of Aid Checks will automatically change from "TO PAY" to "PAID" when the institution approves and prints the specific Aid Check in the Check Processing module. The payment status of an Aid Check recorded here automatically posts to the student tuition account and related accounting records. Note: Non- Title IV aid awarded under Trx 5012, will not be automatically updated to paid. This must be done manually (unlike Title IV checks which are printed from RGM this automatically updated here).

**NOTE**: Title IV and Non Title IV Aid checks should NOT be manually ADDED here. They are created automatically when an Aid Award is saved in **Financial Aid Awarding and Packaging** Module **TRX 5012**. The payment status of a Title IV Aid check automatically changes once the check is printed in the **Print Payable Checks** Module **TRX 6006**. For instructions on entering awards in Financial Aid Awarding and Packaging Module TRX 5012, see the Financial Aid Awarding and Packaging Help File.

 If the amount received for an AID Check is different than the amount awarded in the Financial Aid Awarding and Packaging module TRX 5012, correct the award amount in TRX 5012 before posting the AID check as PAID with the new amount.

#### **MODIFYING A RECORD**

#### **TO MODIFY THE PAYMENT STATUS OF A NON TITLE IV AID CHECK:**

**1.** The Aid check should be listed in the List of Aid Checks TAB. Select the Aid Check from the list by clicking the corresponding radio button of the check you wish to modify. Click **MODIFY**, the system will enable fields that can be updated.

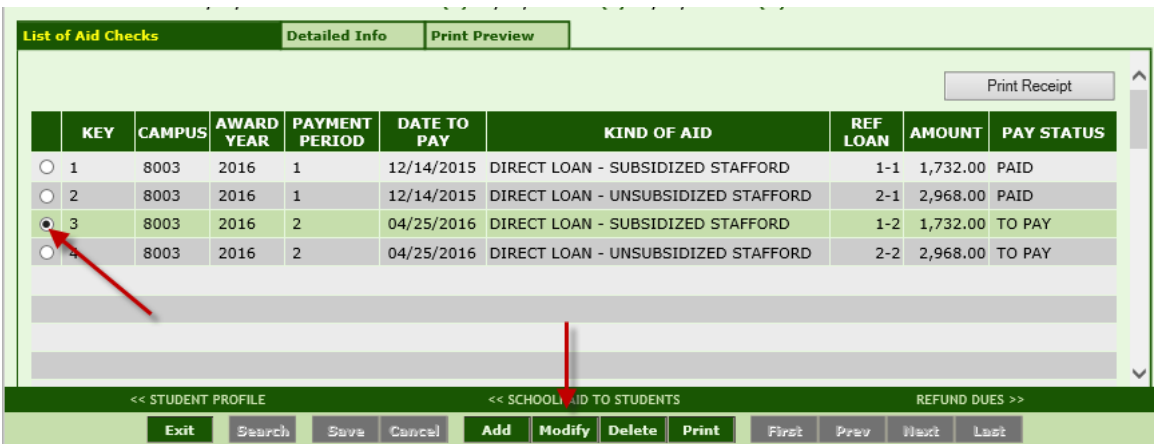

**2.** Enter the **Pay Status**, **Paid With**, **Check Number** and **Date Paid**. The **Amount** field will default to the amount calculated in TRX 5012. If a different amount was received, correct the award amount in TRX 5012 before posting the AID check as PAID with the new amount. If you need additional help, see the field description table on the last page of this manual. Click the **SAVE** button on the toolbar. If you want to cancel the process, just click the CANCEL button and the system will bring you back to View Mode.

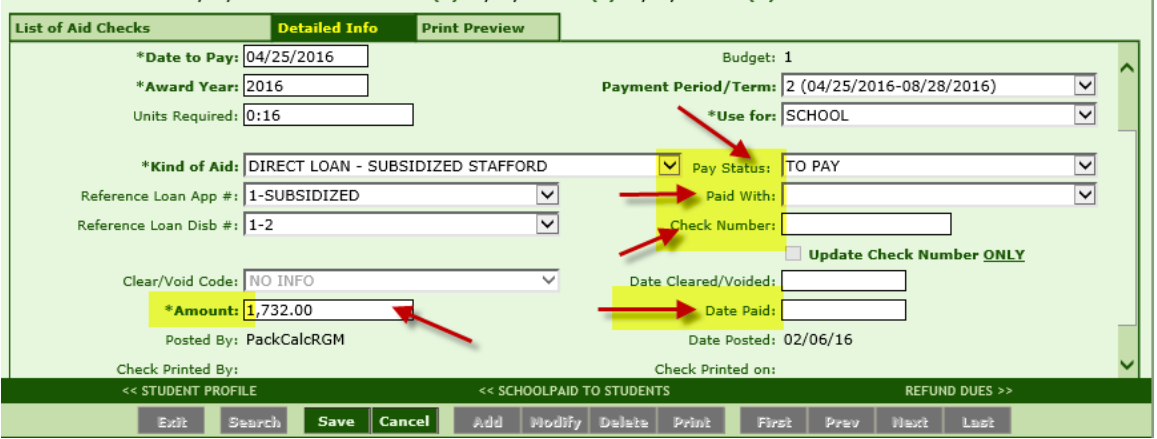

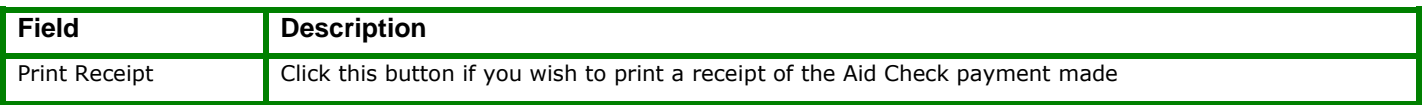

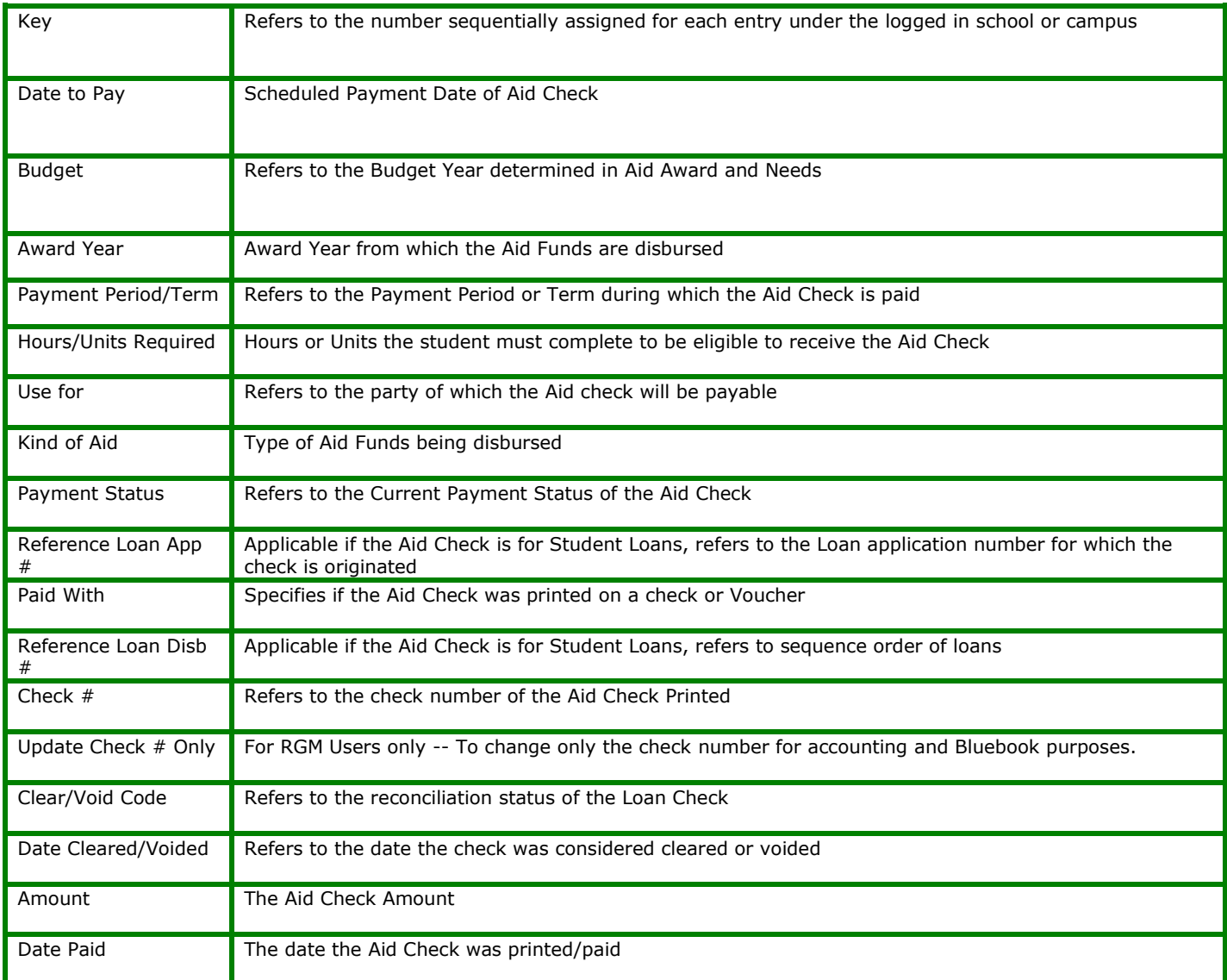

## <span id="page-27-0"></span>**Student Refunds Due [6016]**

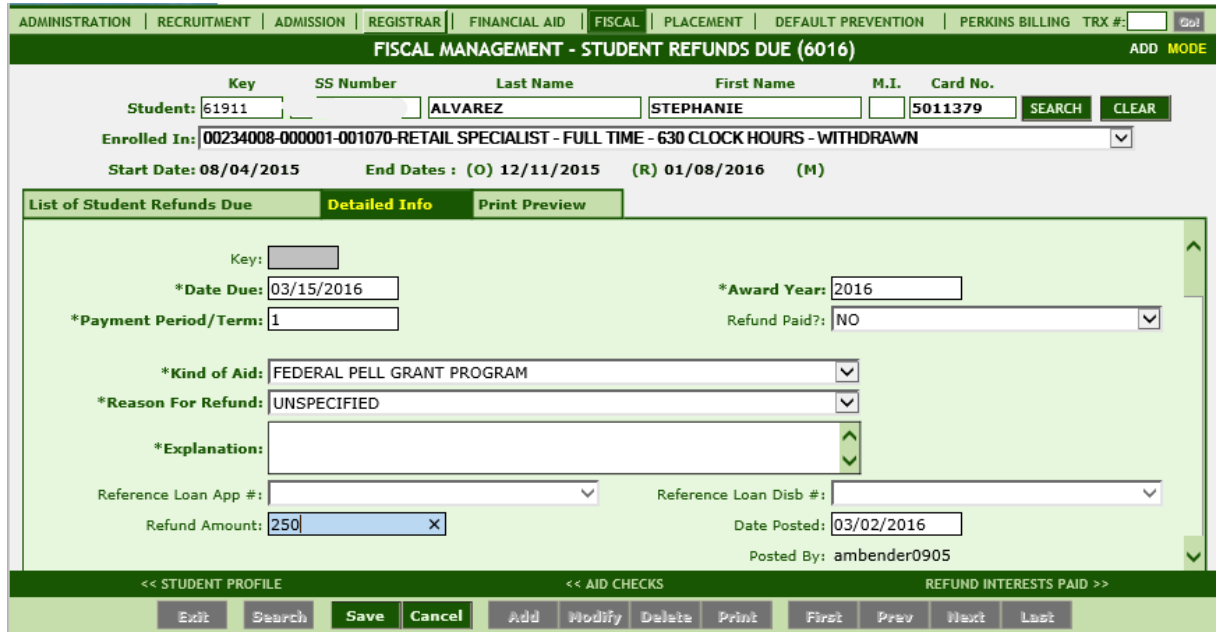

#### **Module Description**

This module tracks Aid Refunds that are DUE to Funding Agencies by the Institution. Aid funds are first awarded in Aid Awards and Needs- TRX 5012. Once the funds are actually received on behalf of the student, the disbursement is posted as a credit in the student's tuition account and other related reports. The system will automatically post Refunds Due for reasons such as Return to Title IV Calculations, Refund Calculations, Overpaid Payment Periods, etc. The institution may also manually enter a Refund Due if it isn't automatically generated by RGMSMS.

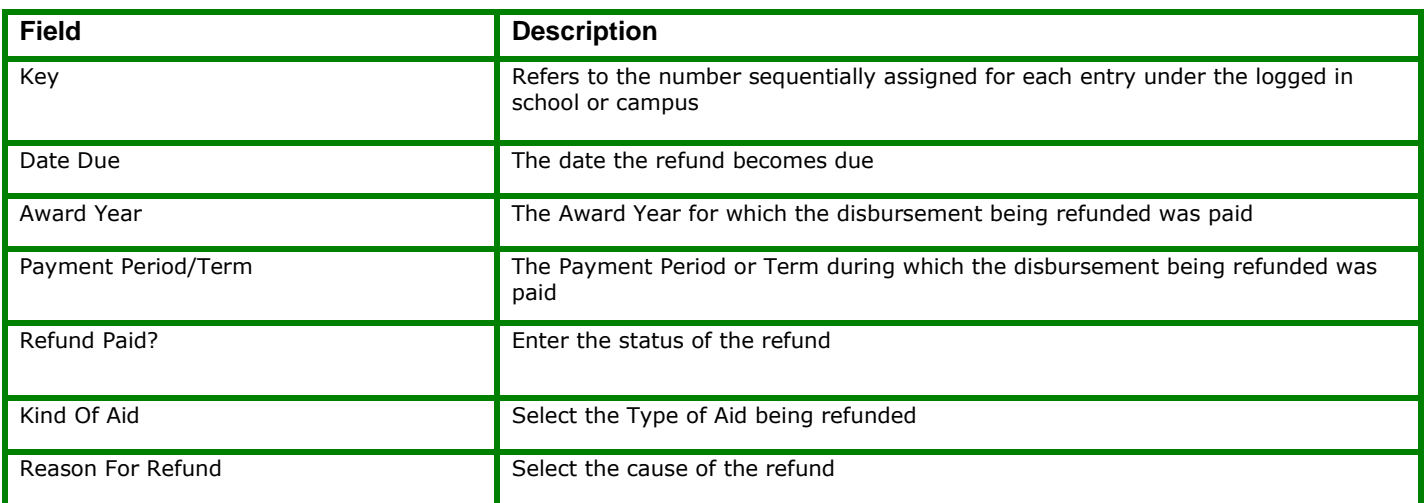

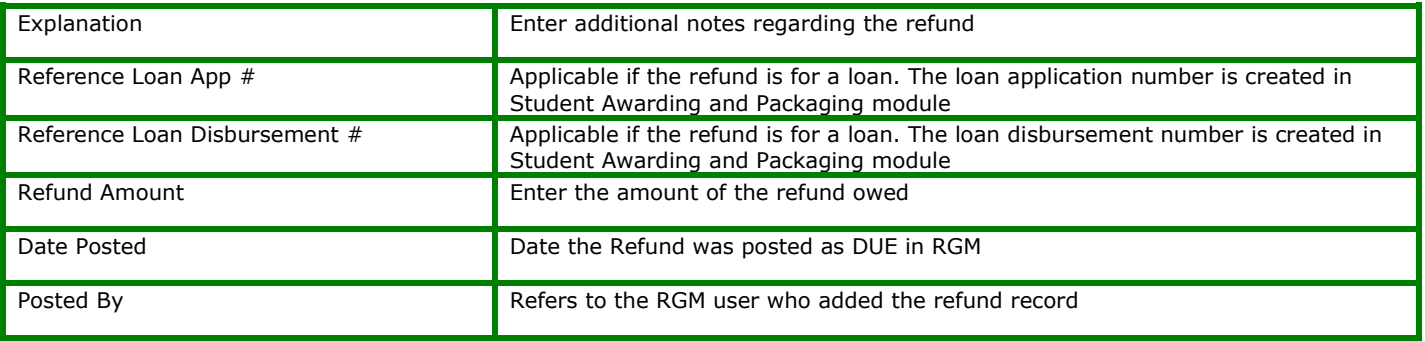

## <span id="page-29-0"></span>**Student Refund Interest Paid [6017]**

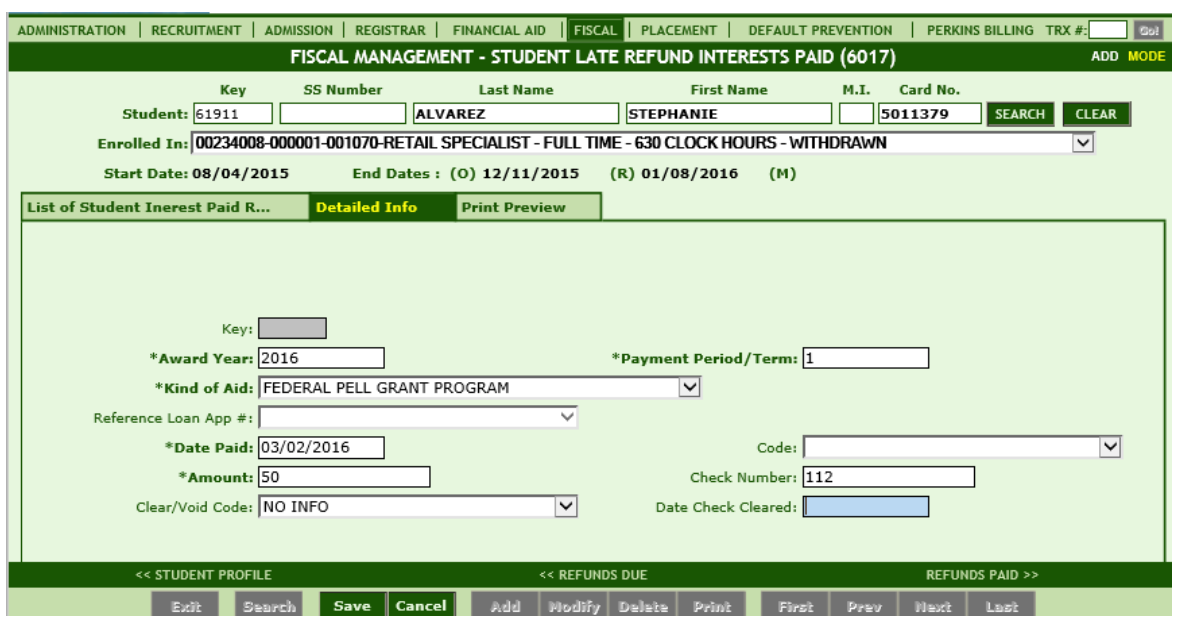

#### **Module Description**

This module tracks the payment status of Interest and/or Fees owed to ED by the institution resulting from late student Refunds Paid.

Refund Interest Paid does NOT affect student balances. It is between ED and the institution.

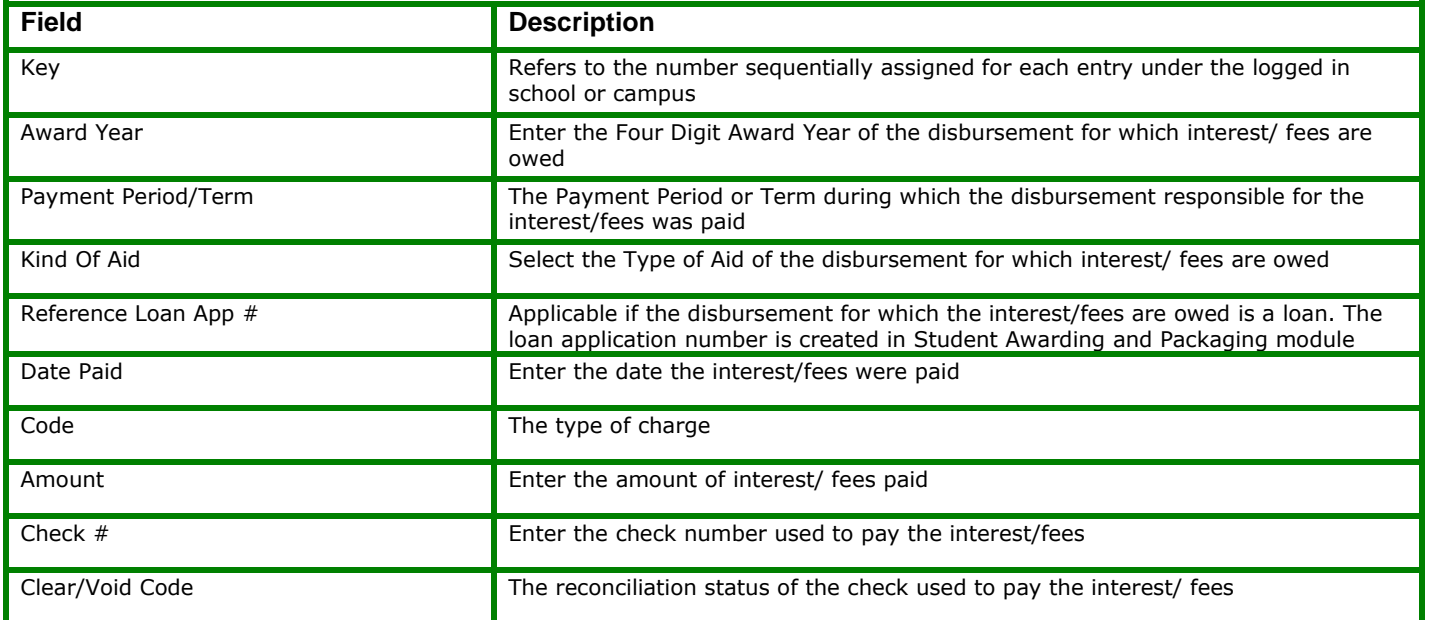

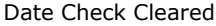

31

## <span id="page-31-0"></span>**Student Refunds Paid [6018]**

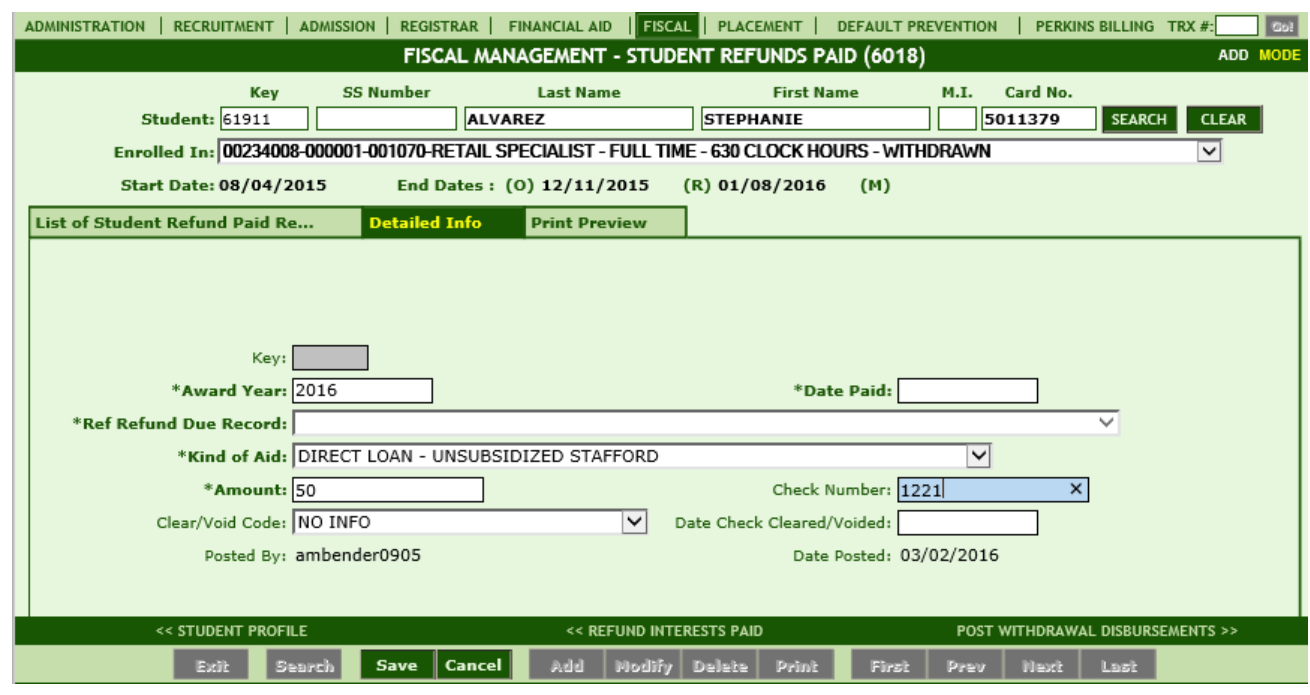

#### **Module Description**

This module tracks Aid Awards that were REFUNDED to Funding Agencies by the Institution. These refunds are in relation to the student awards posted in Aids Awards and Needs TRX 5012. When an Aid refund is paid, the refund is manually posted here resulting in a debit to the student's tuition account and other related reports including the Bluebook.

- The Funding Agencies listed here also appear in Aids Awards and Needs and are entered in Types of Aid Programs under Administration TRX 1006 and 1007.
- Refunds must first be entered as Refunds Due in TRX 6016 before posting as a Refund Paid.

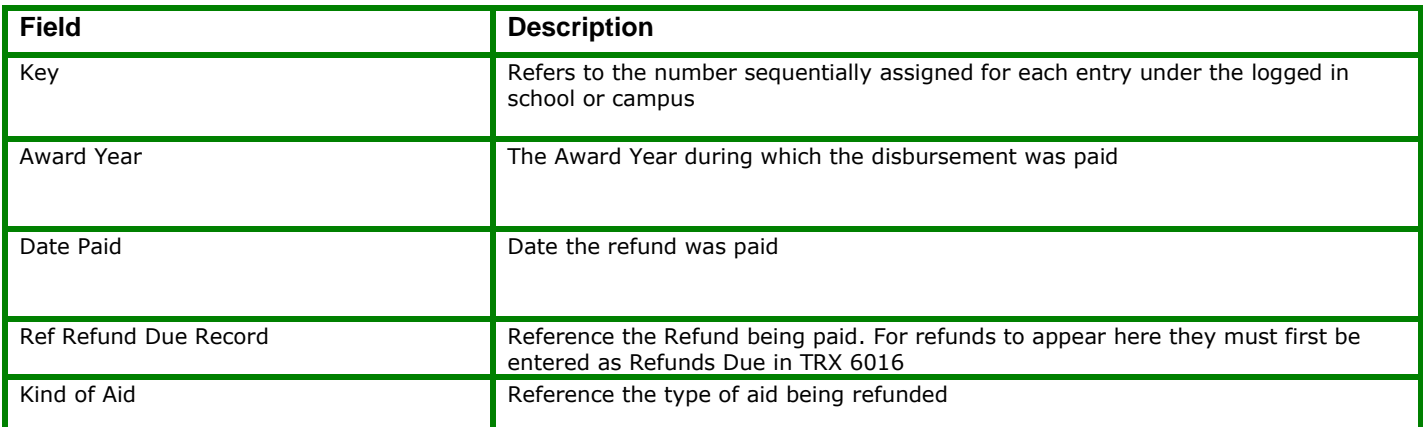

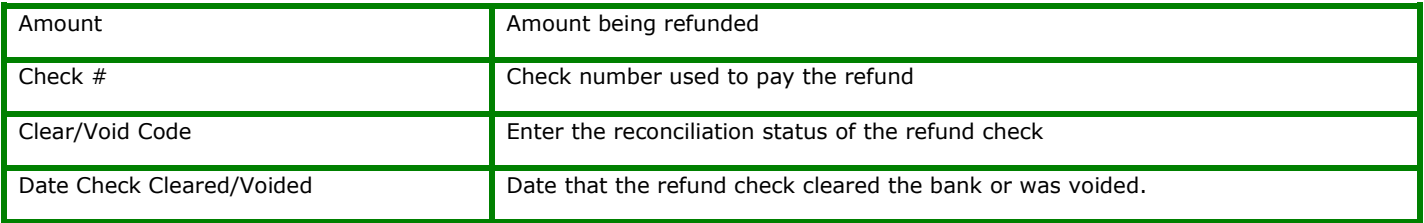

## <span id="page-33-0"></span>**Student Post Withdrawal Disbursements [6019]**

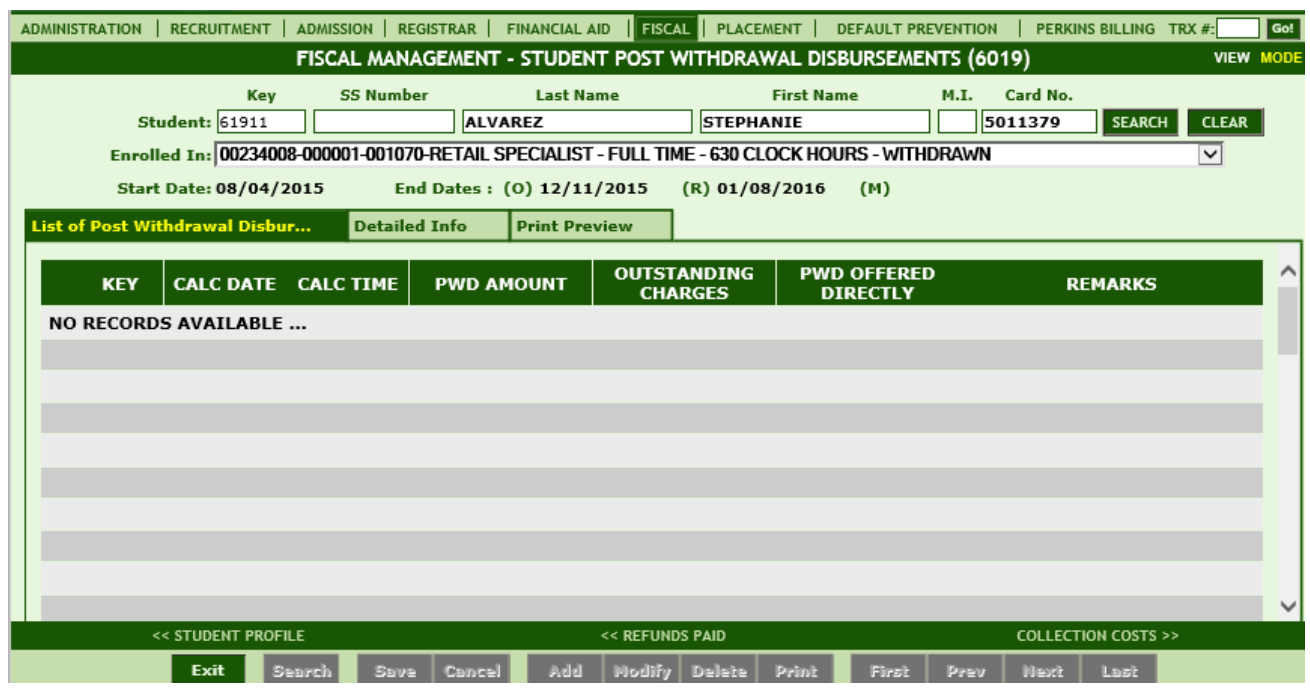

#### **Module Description**

This module records funds Disbursed after a student's enrollment is terminated. Disbursements required by R2T4 and processed through RGMSMS after a student is withdrawn are automatically posted.

 A Post-withdrawal Disbursement is a loan or grant credit for tuition and fees & room and board (without authorization) and for other charges (with authorization). Written notification to the student / parent and their confirmation must be received before the loan funds may be credited to the account or directly disbursed. Written Notification must be received within 30 days of date of determination of withdrawal. Written notification must 1) Identify loan to be credited & grant and loan available as direct disbursement. 2) Ask if student / parent wants loan credited & grant or loan as direct disbursement. 3) Explain student / parent can accept some / all of aid. If student / parent declines credit of loan, he/she may not receive direct disbursement unless institution agrees. 4) Explain obligation to repay loan. 5) Explain the 14 day (or later) response deadline. Deadline to accept PWD either directly or as credit to account must be same. PWD must be disbursed in manner specified by student / parent within 120 days of date of determination of withdrawal. If response from student / parent is late, institution may make or not make PWD. If institution declines to make PWD, it must inform student / parent. If there is no response to notification, no loan may be credited to account & no grant or loan may be disbursed directly. (as per HERA revisions 10/2006)

Post Withdrawal Disbursements cannot be manually ADDED here. If a PWD is generated during R2T4 calculations, it will post here automatically and can only be MODIFIED by users.

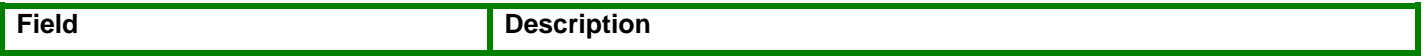

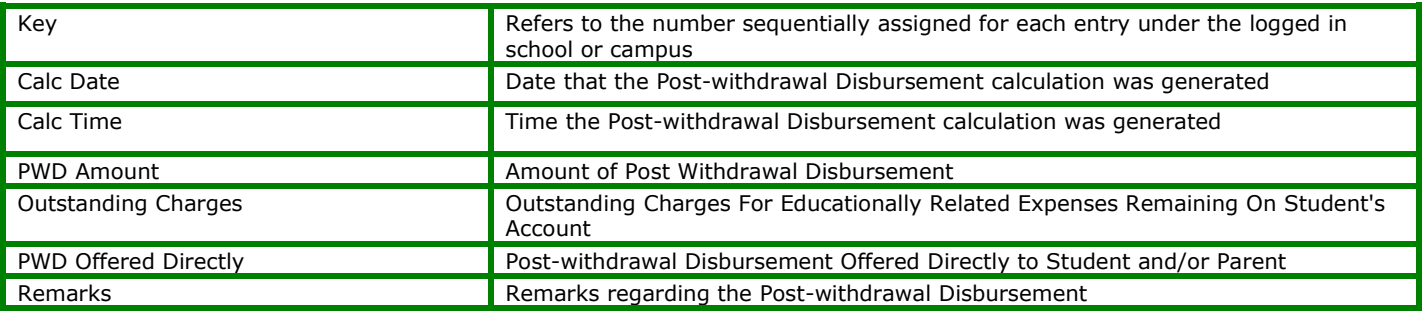

## <span id="page-35-0"></span>**Student Collection Costs [6020]**

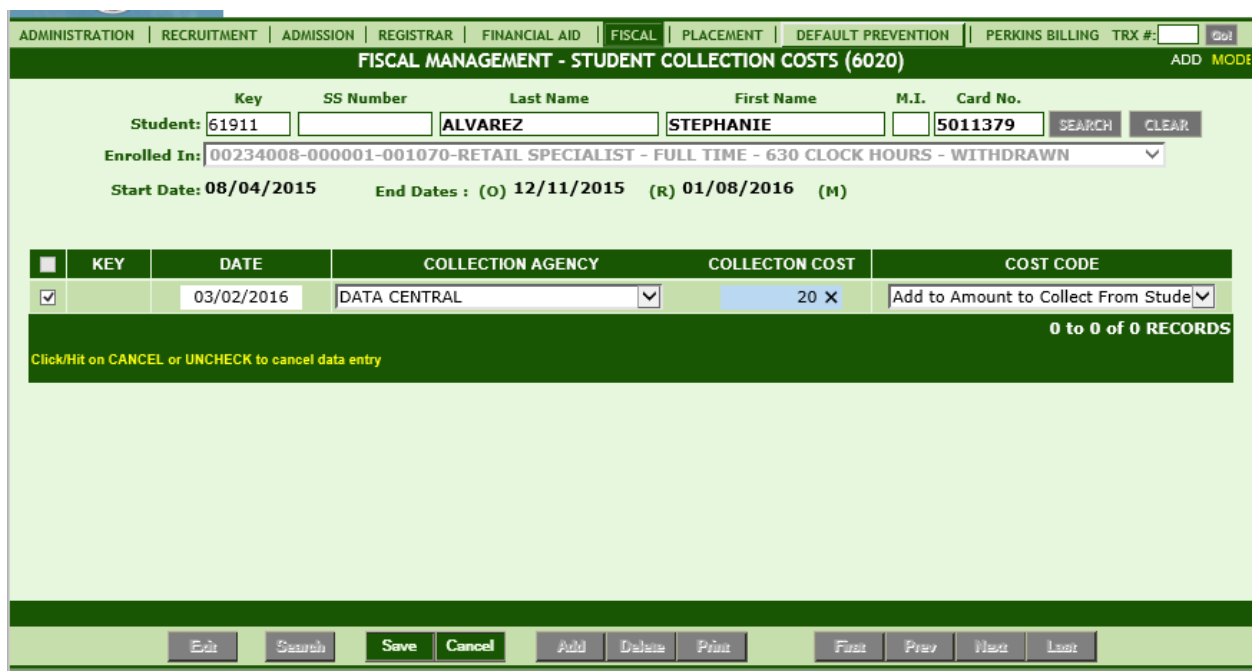

#### **Module Description**

Typically a collection agency charges the institution a fee for their attempt to collect unpaid funds. This module tracks the amount of fees assessed by a collection agency.

In order for a Collection Agency to appear in the Collection Agency Dropdown, they must be entered in Administration/ Business Partners TRX 1002.

NOTE: In the COST CODE Field: Selecting "ADD to amount" will add the Collection Cost amount to the student's school tuition balance. "Subtract from amount" will not apply the Collection Cost amount to the student's tuition balance

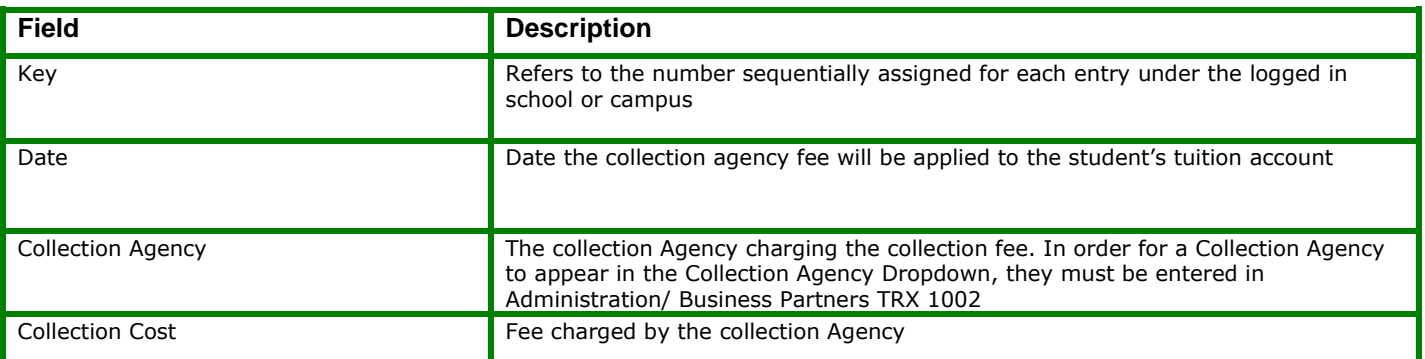

![](_page_36_Picture_15.jpeg)

## <span id="page-37-0"></span>**Student Bounced Checks [6021]**

![](_page_37_Picture_82.jpeg)

#### **Module Description**

This module records those checks received by the institution that were previously posted as a credit to a student's tuition account but were NOT honored by the bank due to insufficient funds. This entry will automatically reverse the previous credit applied to the student's tuition account, as well as add any processing fees incurred by the school from the bank.

 Credits will only appear in the Reference Payment dropdown box of this module after they are posted as a credit in Cash Payments TRX 6013.

![](_page_37_Picture_83.jpeg)

## <span id="page-38-0"></span>**Student Overpayments [6022]**

![](_page_38_Picture_84.jpeg)

#### **Module Description**

This module records the amount of Pell, FSEOG, ACG and Smart funds owed to the funding agency by the student, and tracks the action taken by the student in an effort to pay these funds. Amounts owed are posted here automatically when Return to Title IV calculations are performed, but actions taken by the student must be manually posted by the institution. New entries can also be posted manually by the institution if notification came from the agency or the student.

 This module isn't intended for the institution to serve as a collections service on behalf of the funding agency. It assists the school in following the procedures of notifying the student of funds owed and tracks the student's payment status.

![](_page_38_Picture_85.jpeg)

![](_page_39_Picture_32.jpeg)

## <span id="page-40-0"></span>**Authorization Letters [6023]**

![](_page_40_Picture_69.jpeg)

#### **Module Description**

This module records the amount of Authorized Grant Funds available to an institution. When funds are drawn and the authorized amounts are increased, RGMSMS is updated automatically during the data exchange process. Users may only VIEW Authorization Letters.

![](_page_40_Picture_70.jpeg)

## <span id="page-41-0"></span>**Student Mastersheet [6025]**

![](_page_41_Picture_64.jpeg)

#### **Module Description**

This report is a compilation of most data entered in RGMSMS for the selected student. You may select to view or print only selected data or ALL data available. **For additional detailed instructions on the Student Mastersheet, see the Student Mastersheet Manual.**

#### *TIP***: ACCESSING THE STUDENT MASTERSHEET**

- **1.** First select the student enrollment you wish to view from the **Enrolled In**  dropdown. If a student has multiple enrollments RGMSMS will default to the current or latest enrollment.
- **2.** From the **Award Year** dropdown box, select to generate the report on the Entire Current Enrollment Period (default), ALL Enrollments, or only data in the specified Award Year.

![](_page_42_Picture_50.jpeg)

- **3. Select the data** you wish to view by clicking the box to the left of each section. Clicking **ALL** will select all sections available for viewing. To clear the selected criteria, uncheck the box.
- **4.** The report will generate below the criteria. Scroll down using the outer bar to view the report.

![](_page_42_Picture_51.jpeg)

**5.** Use the inner scroll bar to navigate through the report.

![](_page_42_Picture_52.jpeg)

**6.** To print the report, click the **Hide Criteria button**, then click **PRINT.**

![](_page_43_Picture_0.jpeg)

# <span id="page-44-0"></span>**Student Comments [6026]**

![](_page_44_Picture_103.jpeg)

#### **Module Description**

This module shall enable you to create, update, delete, and browse through Student Fiscal Comments posted by users. Comments are posted for individual students.

- Selecting **YES** in the **User Eyes Only** drop down will prohibit other users from viewing the comment.
- Selecting **YES** in the **Section Only** dropdown will prohibit users without access to the Fiscal Modules from viewing the comment.

![](_page_44_Picture_104.jpeg)

## <span id="page-45-0"></span>**Print Refund Page [6031]**

![](_page_45_Picture_24.jpeg)

#### **Module Description**

This module allows you to print the current Return to Title IV and School refund calculations. The calculations reflected here are the "official" calculations and amounts are also transferred to student tuition accounts, refund due records, etc.

## <span id="page-46-0"></span>**Student References [6032]**

![](_page_46_Picture_81.jpeg)

#### **Module Description**

This module stores Student Reference information. Typically a list of Student References (i.e. Relatives, Friends, etc.) is collected in the Admissions Process and/or Exit Interviews. Schools refer to Student References for various reasons such as emergency numbers and locating the student for Default Prevention once the student becomes inactive.

- Student References are collected during the Exit Interview (at a minimum) for the purpose of contacting the loan borrower in Default Prevention follow-up.
- The Student Reference Module is available under ALL areas of RGM (Admissions, Registrar, FA, Fiscal, Placement, and Default Prevention.) A record saved under one area will be available for viewing/modifying in other Student Reference Modules.
- This module is NOT for tracking changes to STUDENT contact information. Updates to STUDENT information are performed in the Student Profile.

![](_page_46_Picture_82.jpeg)

![](_page_47_Picture_19.jpeg)

# <span id="page-48-0"></span>**Uncommitted Funds Report [5604]**

![](_page_48_Picture_52.jpeg)

![](_page_48_Picture_53.jpeg)

The Uncommitted Funds Report shows the Uncommitted Funds for Title IV by Award Year, while providing the school a snap shot of their FSEOG and FWS balances. The amount a school must match (Institutional Share) for the award year selected is also provided.

For best results, select "Award Year" in the criteria and no date range. If you wish to see a listing of students with disbursed funds, or have awarded funds to, select the "Create Student List Detail" box under criteria. Once the report is generated, click on the amounts that are highlighted, and a listing with the students will open.

## <span id="page-48-1"></span>**Blue Book Reports [6027]**

![](_page_49_Picture_34.jpeg)

A group of reports detailing the Financial Aid Ledgers per the BLUE BOOK NACUBO accounting guidelines for each Title IV Aid Program. Mostly for the use of RGM.

## <span id="page-49-0"></span>**Fiscal Reports [6028]**

#### **Fiscal Reports>6501 Cash Flow Report**

![](_page_49_Picture_35.jpeg)

A comparison between the school's expected cash flow and the actual cash flow broken down per student over a twelve month period. Report Totals also include scheduled and paid funds broken down by Fund Type.

#### **Fiscal Reports>6504 Refunds Paid Report**

![](_page_50_Picture_47.jpeg)

Listing of Refunds paid per student for PELL, PERKINS, SEOG, SUB, UNSUB, PLUS and OTHERS. Report can be generated by either AY or LDA range

#### **Fiscal Reports>6505 Unpaid Tuition Report**

![](_page_50_Picture_48.jpeg)

List of Terminated (Graduated and Dropped) Students with outstanding tuition balance.

#### **Fiscal Reports>6506 Refunds and Interest Report**

![](_page_50_Picture_49.jpeg)

0 506 (DLIGHT 103/02/2015 1,732.00 03/03/2016 1,732.00 13/07 1000 12  $\overline{a}$ List of Individuals with Late Refunds and Interest due to USDE. Report specifies the number of days and months late as well as interest amount charged.

#### **Fiscal Reports>6507 Cash Payments Report**

![](_page_51_Picture_30.jpeg)

List of Scheduled Cash Payments, Actual Cash Payments and Payments the School Paid to the Student broken down by individual students.

#### **Fiscal Reports>6508 Scheduled Checks VS Actual Paid Checks**

![](_page_51_Picture_31.jpeg)

Comparison between Pell Grant, FSEOG, FWS and Direct Loan Checks Scheduled if Paid or Not. Report is broken down by individual students and displays report totals for a specified Award Year.

#### **Fiscal Reports>6511 Student Overpayments Report**

![](_page_52_Picture_21.jpeg)

Lists students with overpayments and the amounts.

#### **Fiscal Reports>6513 Student Tuition Recovery Fee Report (STRF)**

![](_page_52_Picture_22.jpeg)

The STRF Report is due quarterly for Schools approved by BPPE operating in CA.

#### **Fiscal Reports>6514 List of Write-Offs Report**

![](_page_53_Picture_40.jpeg)

Listing of Students with Tuition Write Offs posted. Includes Write Off amounts, Kind of Write Off and user posting it.

#### **Fiscal Reports>6516 Title IV Credit Balance**

![](_page_53_Picture_41.jpeg)

The Title IV Credit Balance Report provides a list of Title IV students who have a credit balance on their tuition account. The credit balance resulted specifically from Title IV credits posted. Schools must enusre Title IV credit balances are removed after a specific amount of time and/or past crossover Award Years.

## <span id="page-53-0"></span>**Billing Statement Report [6029]**

#### **Billing Statement Reports>6701 AR Billing Statement Report**

![](_page_53_Picture_42.jpeg)

Student Billing Statements displaying Scheduled and Past Due Cash Payments. Student Ledgers are also shown. Billing Statement can be generated based on Individual Students, Specific Students, Enrollment Status, Students with Past Due Amounts, Students with Balances, etc.

![](_page_54_Picture_44.jpeg)

#### **Billing Statement Reports>6702 AR Ledgar Cards**

Report generating Student Ledger Cards including Itemized Charges and Payments. Scheduled Payments and the Scheduled Balance may also be viewed as an option

#### **Billing Statement Reports>6703 AR Balance Reports**

![](_page_54_Picture_45.jpeg)

Accounts Receivable Report listing past and current students, their status, SS#, Charges, Credits, and Balance. Report Grand Totals includes a student average balance.

#### **Billing Statement Reports>6705 List of Receipts**

![](_page_55_Picture_74.jpeg)

Lists payments received during the report period that were posted in TRX 6013 - Cash Payments. Includes student name, payment date and amount, check and receipt number as well as staff member receiving payment. A Grand Total of Payment Amounts is also provided.

#### **Billing Statement Reports>6706 Aging Report**

Shows the outstanding receivable(s) for a given segment and for each student with an Outstanding Balance.

Those amounts are broken down into aging buckets (Current due, 30, 60, 90, 120 & due over 120) to allow schools to see how many days past due the receivables are and determine whether a receivable should be pursued or written off. Each bucket will show the total due for that time period and the overall total due is also shown on this report.

## <span id="page-55-0"></span>**Hours in Interval Report [6030]**

![](_page_55_Picture_75.jpeg)

The Hours in Interval report shows the completed/earned hours of students and breaks down the tuition on the hourly level to calcaulte the amount of tuition earned during the specified interval.

## <span id="page-55-1"></span>**FISAP Report [6502]**

![](_page_56_Picture_31.jpeg)

This report provides the data required for the Fiscal Operations Report and Application to Participate (FISAP). This report is used by RGM Staff.

# <span id="page-56-0"></span>**Refunds Due Report [6503]**

![](_page_56_Picture_32.jpeg)

Listing of Refunds Due per student for PELL, PERKINS, SEOG, FWS, SUB, UNSUB, PLUS and OTHERS. Report can be generated by either AY or LDA range

## <span id="page-56-1"></span>**Charges and Payments Report [6509]**

![](_page_57_Picture_21.jpeg)

![](_page_57_Picture_22.jpeg)

List of students with Charges and Payments. Includes Charges, Payments, Scheduled Payments, Actual Balance and Scheduled Balance. Payments are broken down by Fund Type, Past Due and Future Amounts.

# <span id="page-57-0"></span>**1098T Report [6510]**

![](_page_58_Picture_67.jpeg)

Listing of students eligible for 1098-T forms. 1098-T forms are required for Tax Return preparations. Eligible educational institutions send this form to each student they enroll and for whom a reportable transaction is made. Insurers send this form to each individual to whom they made reimbursements or refunds of qualified tuition and related expenses

## <span id="page-58-0"></span>**Account Receivable Report [6512]**

![](_page_58_Figure_3.jpeg)

![](_page_58_Picture_68.jpeg)

A calculation of the student's accounts to determine amount earned and amount unearned. This report is used by most Auditors, suggested criteria: Select > Active students in current enrollment only,> enter a cutoff date>under tuition charges

## <span id="page-59-0"></span>**Cash Payment Delinquency Report [6517]**

![](_page_59_Picture_56.jpeg)

The Cash Payment Delinquency Report provides a listing of students who have a Cash Pay Schedule set-up under Trx 6012- Student Cash Pay Schedules, and are delinquent on Cash Payments. The past due amounts are broken down into aging buckets (Balance, 1- 30, 31- 60, 61-90, over 90 days). Cash Payments are posted as credits to students' tuition accounts by recording payment under Trx 6013- Student Cash Payments. See screen shots below for sample student, Screen Shot 1 below displays a student Cash Pay Schedule created under Trx 6012. Screen shot 2 below displays actual Cash Payments made by the student under Trx 6013. Screen Shot above displays the student on actual delinquency report.

![](_page_59_Picture_57.jpeg)

![](_page_60_Picture_73.jpeg)

## <span id="page-60-0"></span>**Student Appointments Report [6536]**

![](_page_60_Figure_2.jpeg)

The Student Appointment Report allows users to create a listing of Appoitnment details entered under Student Appointment modules (available under Admissions, Registrar, Financial Aid, Fiscal, Placement and Default Prevention.)

*TIP:* This report can be filtered by **Appt Date Range, Staff member, Appt status, Dept, and/or Program.**

Users can select to sort/display the report by either **Employee or Student Names**.